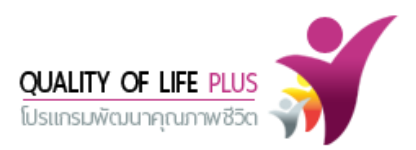

# **สารบัญ**

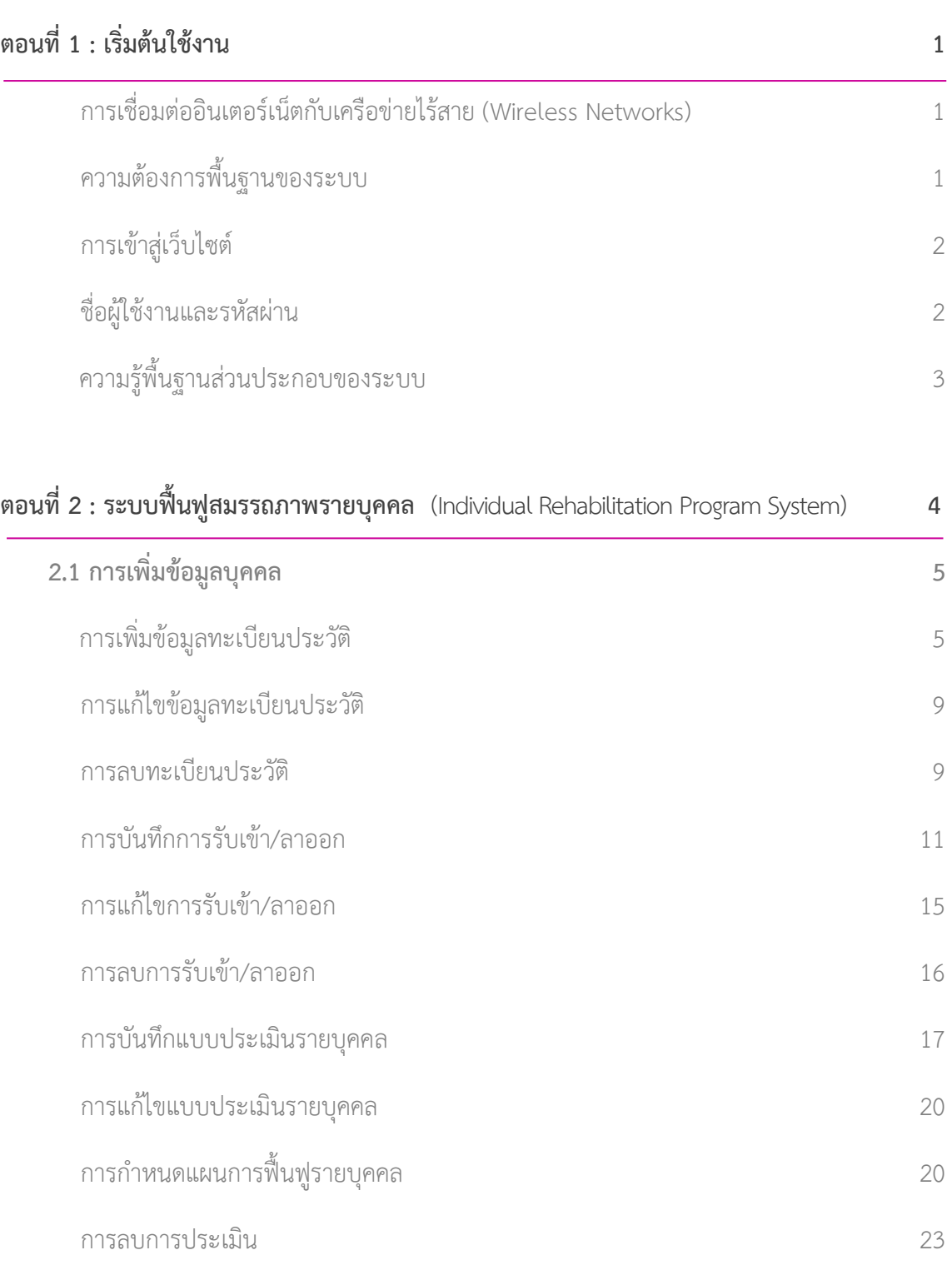

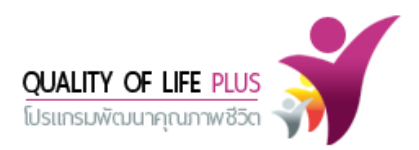

# **สารบัญ (ต่อ)**

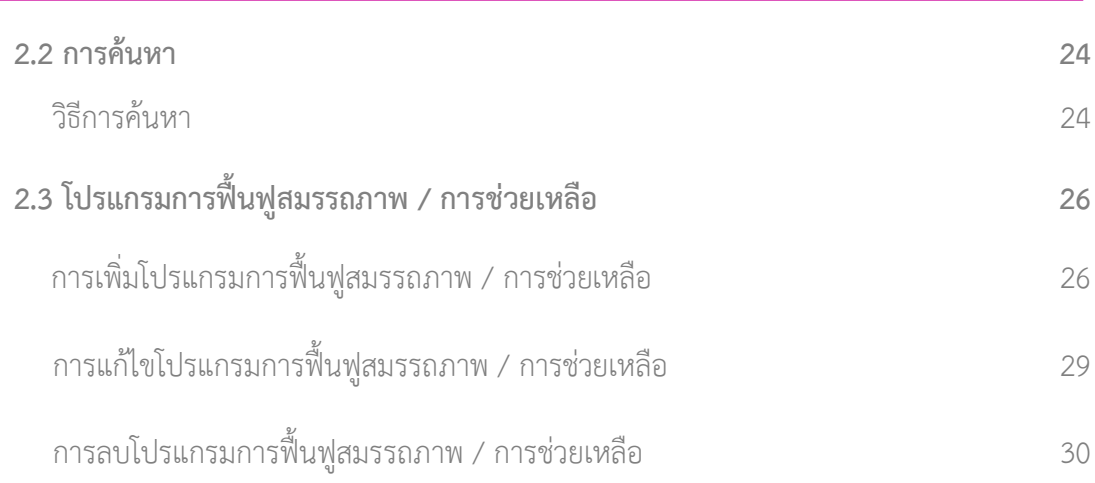

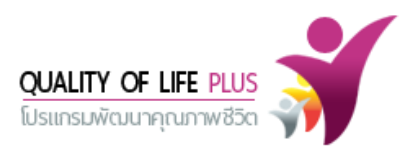

# **คู่มือการใช้งาน (User Guide)**

# **ตอนที่ 1 : เริ่มต้นใช้งาน การเชื่อมต่ออินเตอร์เน็ตกับเครือข่ายไร้สาย (Wireless Networks)**

คลิกที่ ICON การเชื่อมต่อ wireless ด้านขวาของ ทาสก์บาร์ จะแสดงหน้าต่างการเชื่อมต่อเครือข่าย บริเวณช่อง Wireless Network Connection จะแสดงรายการ SSID ที่มีสัญญาณ ให้เลือกสัญญาณ ที่ต้องการ กดปุ่ม Connect

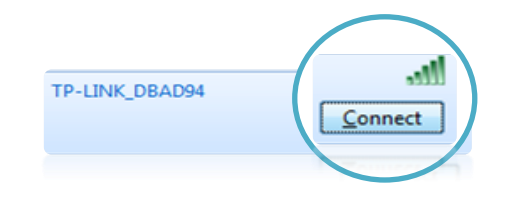

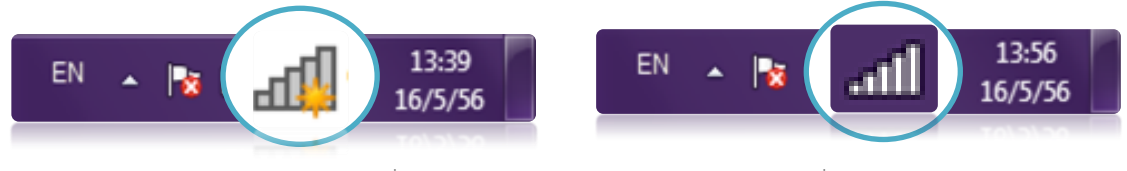

สถานะมีสัญญาณแต่ไม่มีการเชื่อมต่อ สถานะเชื่อมต่อสัญญาณ

# **ความต้องการพื้นฐานของระบบ**

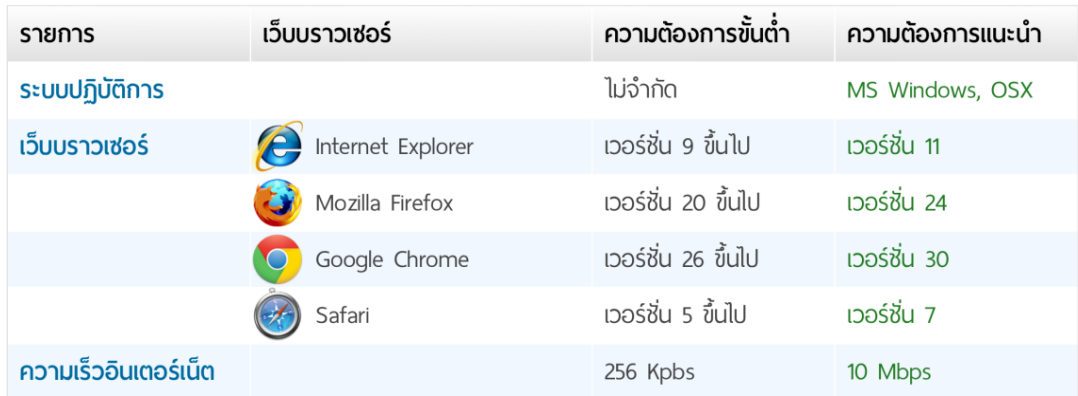

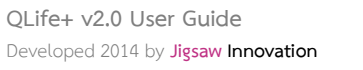

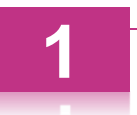

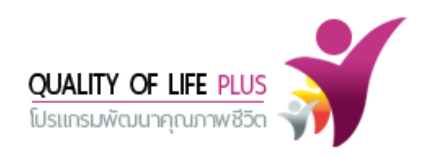

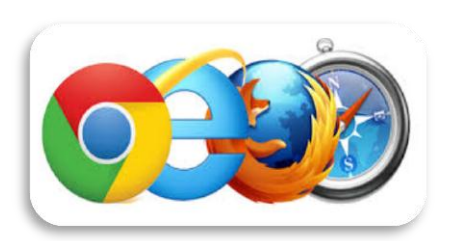

เข้าสู่ระบบ ดังนี้ www.qlifeplus.com

เข้าสู่เว็บไซต์ผ่านเว็บบราวเซอร์ (Browser) เช่น

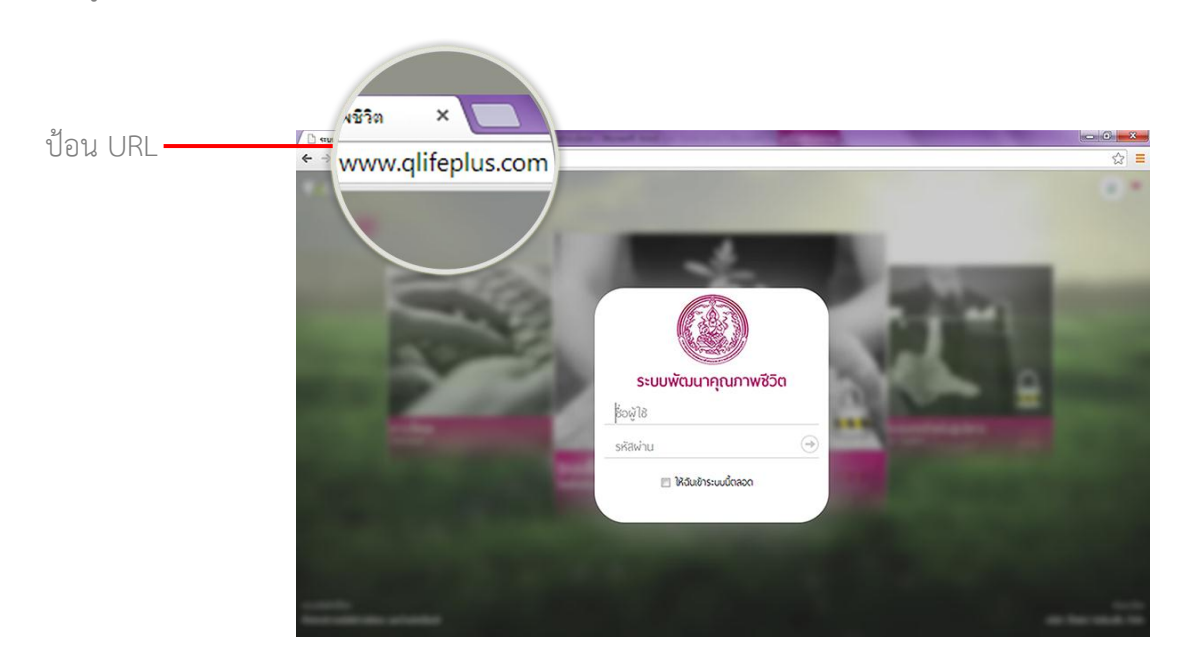

# **ชื่อผู้ใช้งานและรหัสผ่าน**

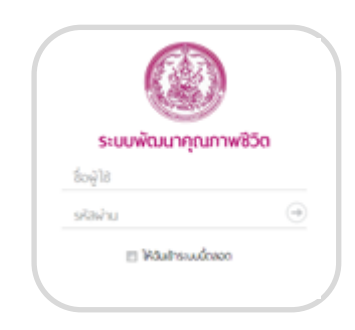

 การเข้าสู่ระบบเพื่อบริหารจัดการข้อมูลผู้ใช้งานจะต้องมีชื่อ ผู้ใช้งาน (User Name) และรหัสผ่าน (Password) สำหรับ Login เข้าสู่ระบบ

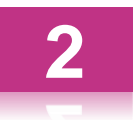

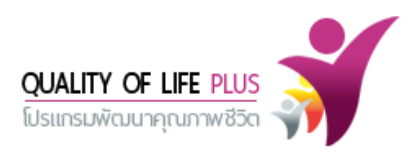

# **ความรู้พื้นฐานส่วนประกอบของระบบ**

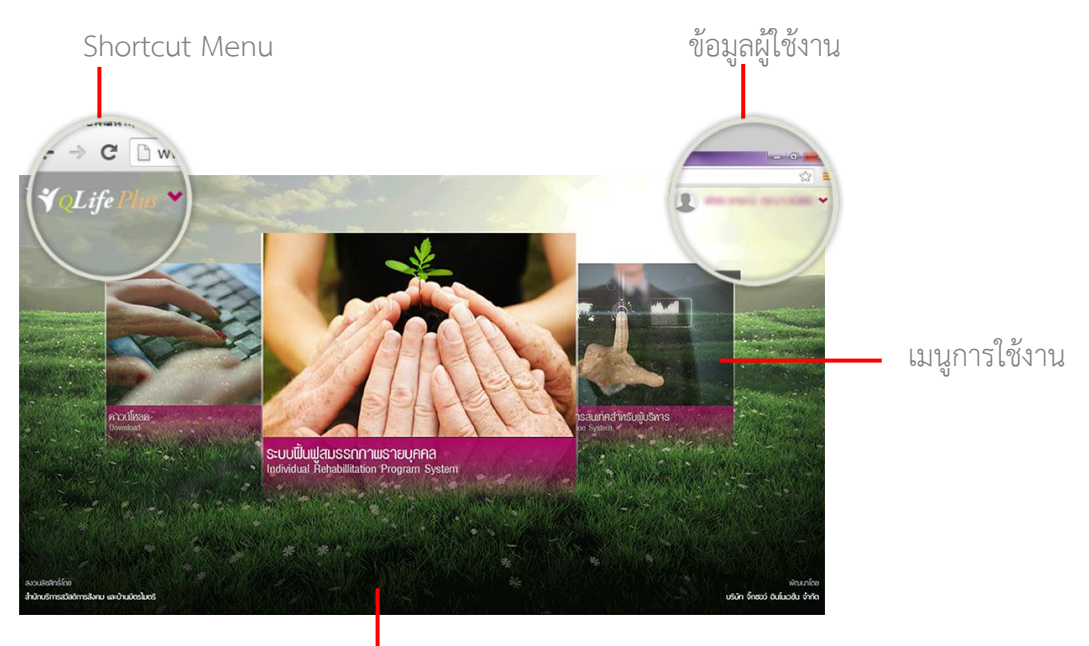

Footer

และชื่อเมนู

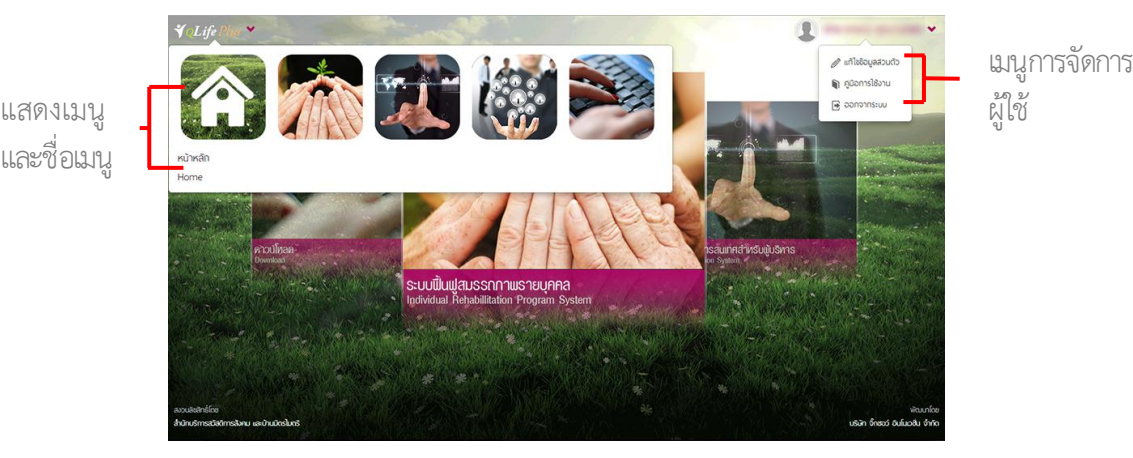

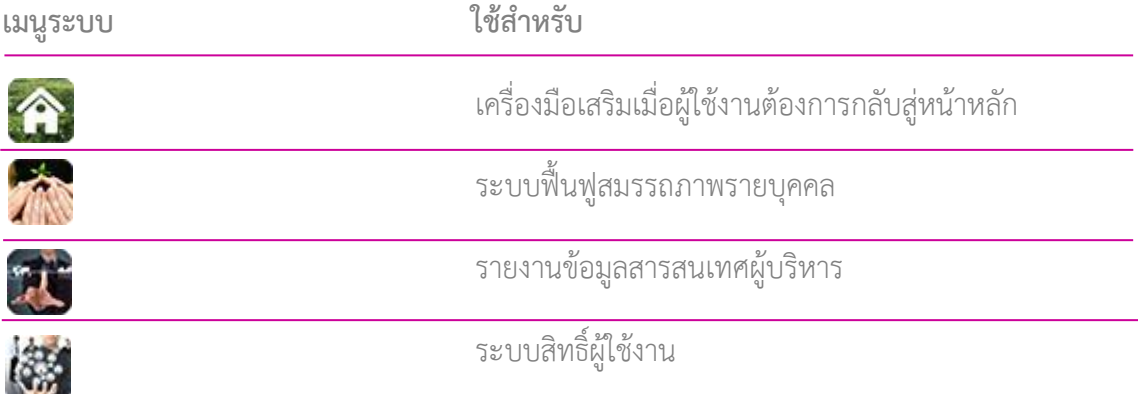

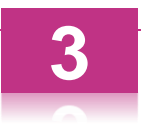

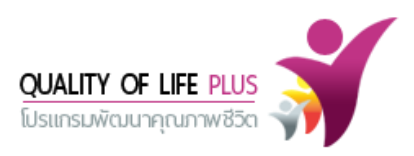

**4**

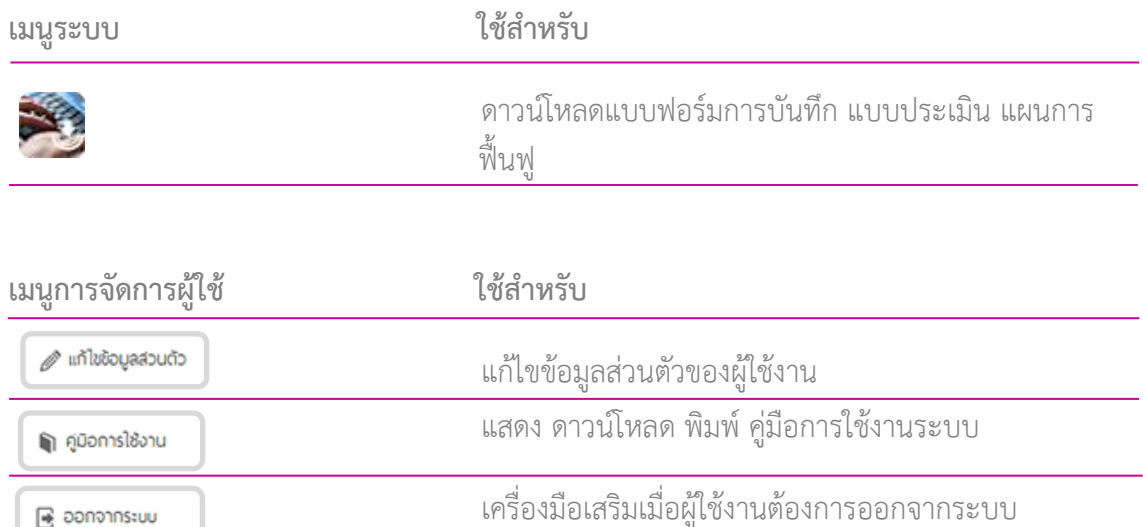

#### **ตอนที่ 2 : ระบบฟื้นฟูสมรรถภาพรายบุคคล Individual Rehabilitation Program System**

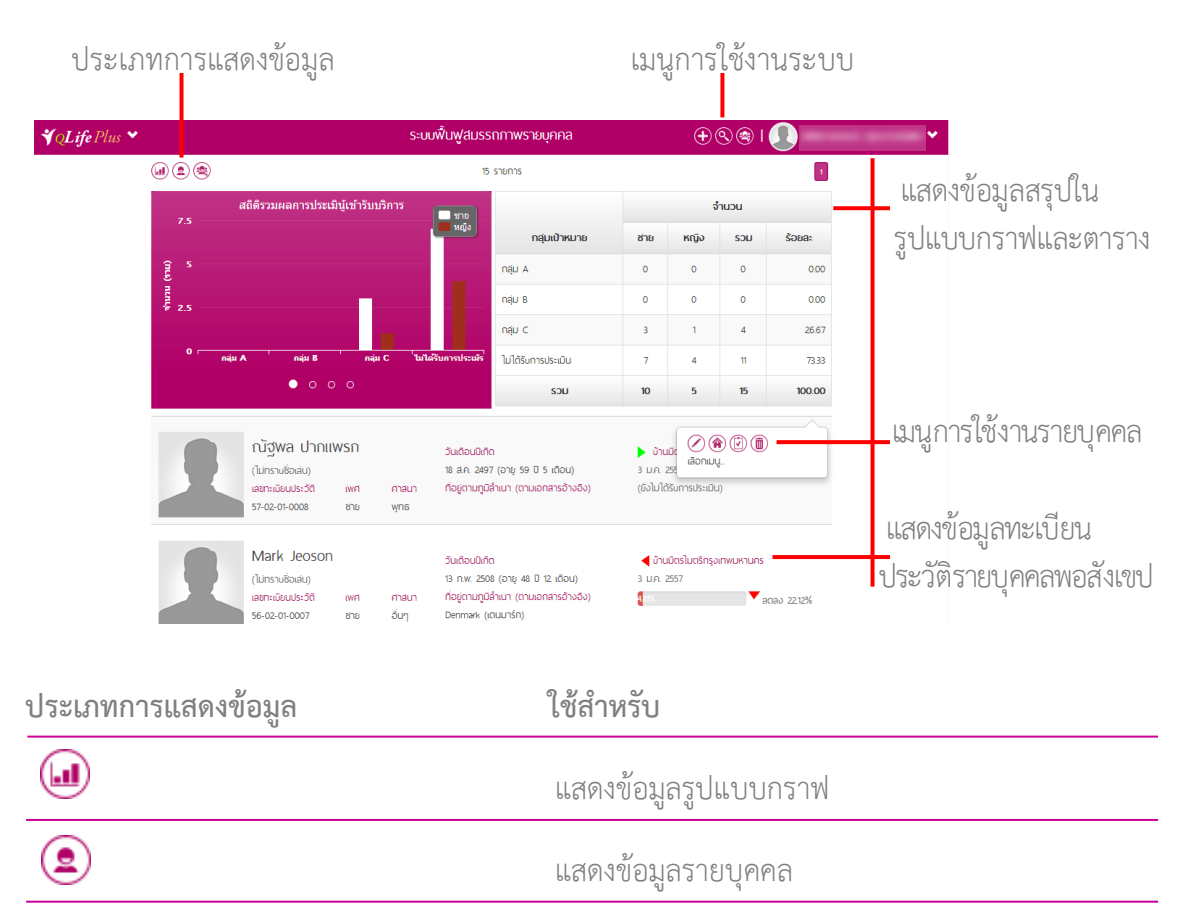

แสดงข้อมูลแบบรวม

Dashboard แสดงข้อมูลทะเบียนประวัติ

**ြန္ ၁၁၈၈၅၈**နေ့ပေ

۸

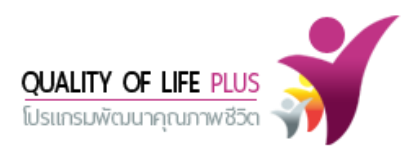

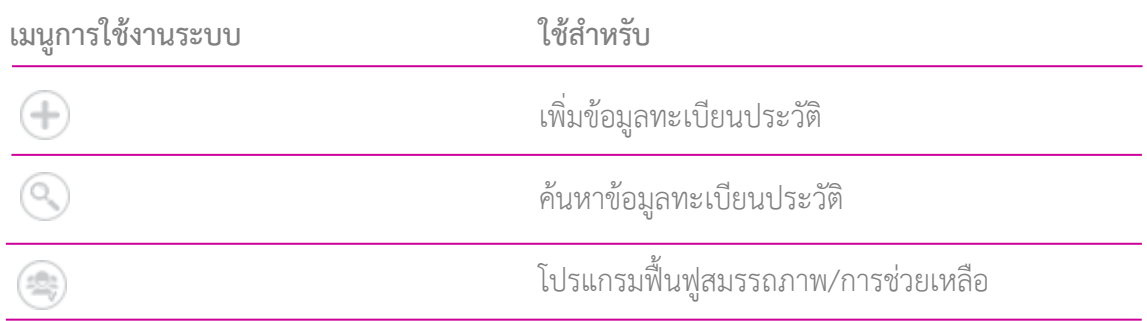

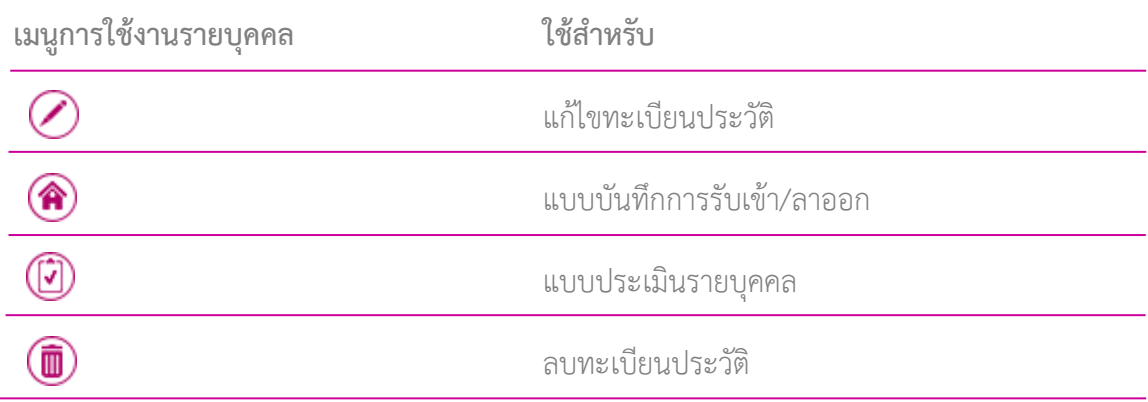

# **2.1 การเพิ่มข้อมูลบุคคล การเพิ่มข้อมูลทะเบียนประวัติ**

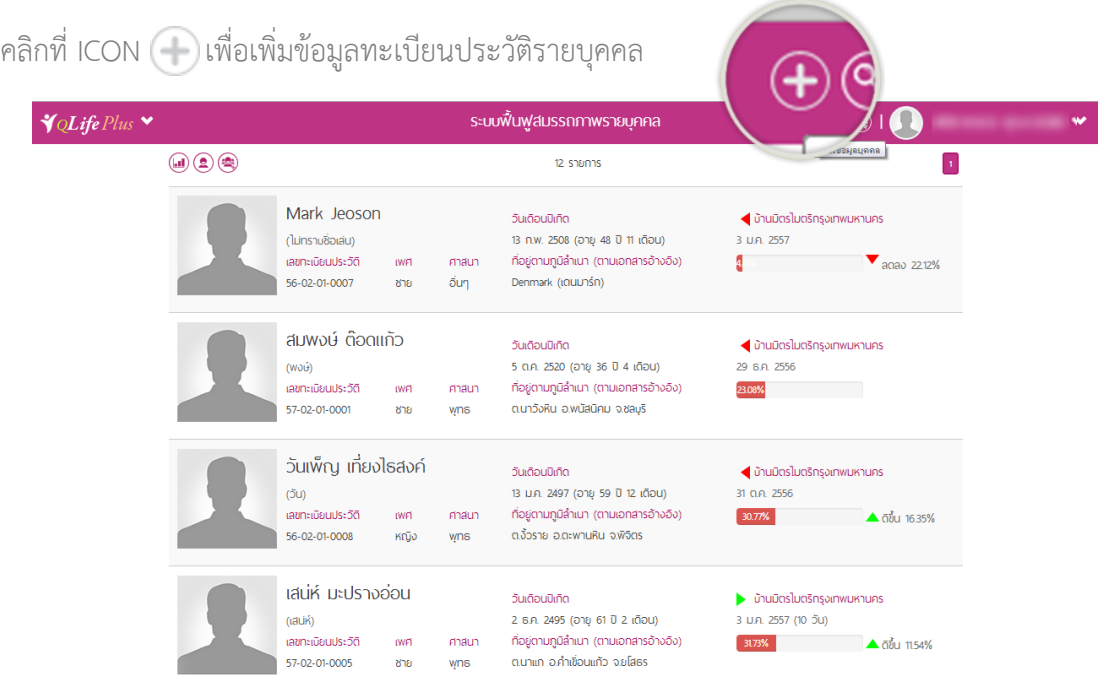

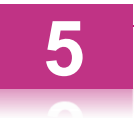

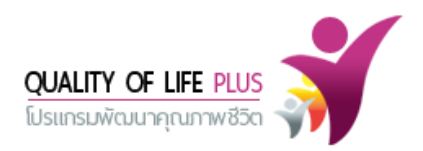

เมื่อคลิก ICON ( : พิ่มจะพบฟอร์มบันทึกทะเบียนประวัติ ให้ทำการกรอกข้อมูลครบถ้วนตาม แบบฟอร์ม ส่วนที่เป็น (\* เป็นส่วนสำคัญที่จำเป็นต้องกรอกข้อมูล

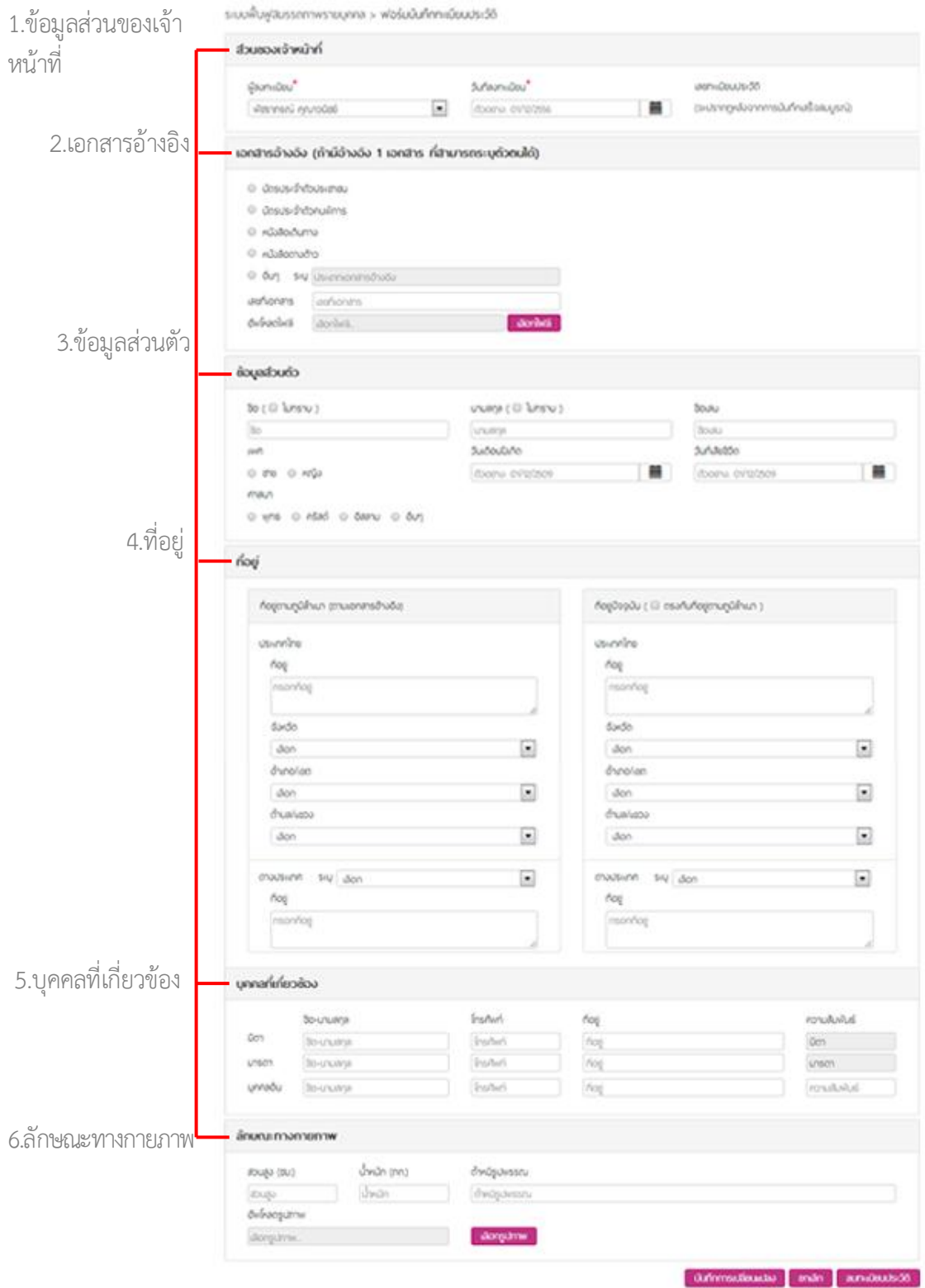

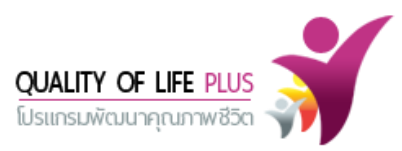

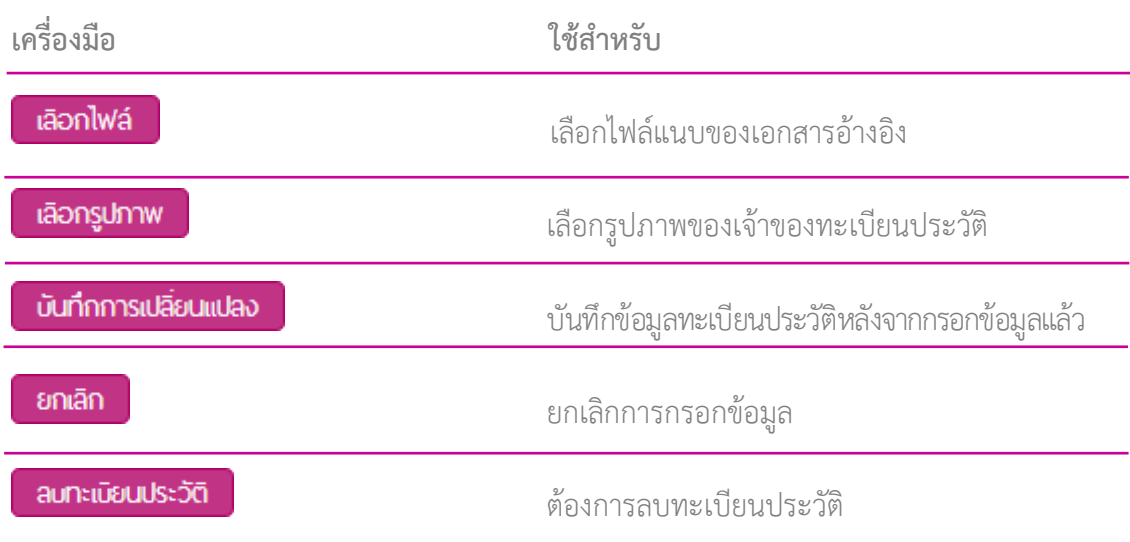

เมื่อกรอกข้อมูลแล้วเสร็จให้คลิก ICON <mark>เ ฉศกกรแล้งแแลง )</mark> ระบบจะแสดงข้อความ "บันทึกการเปลี่ยนแปลง เรียบร้อยแล้ว" จากนั้นให้คลิก ICON

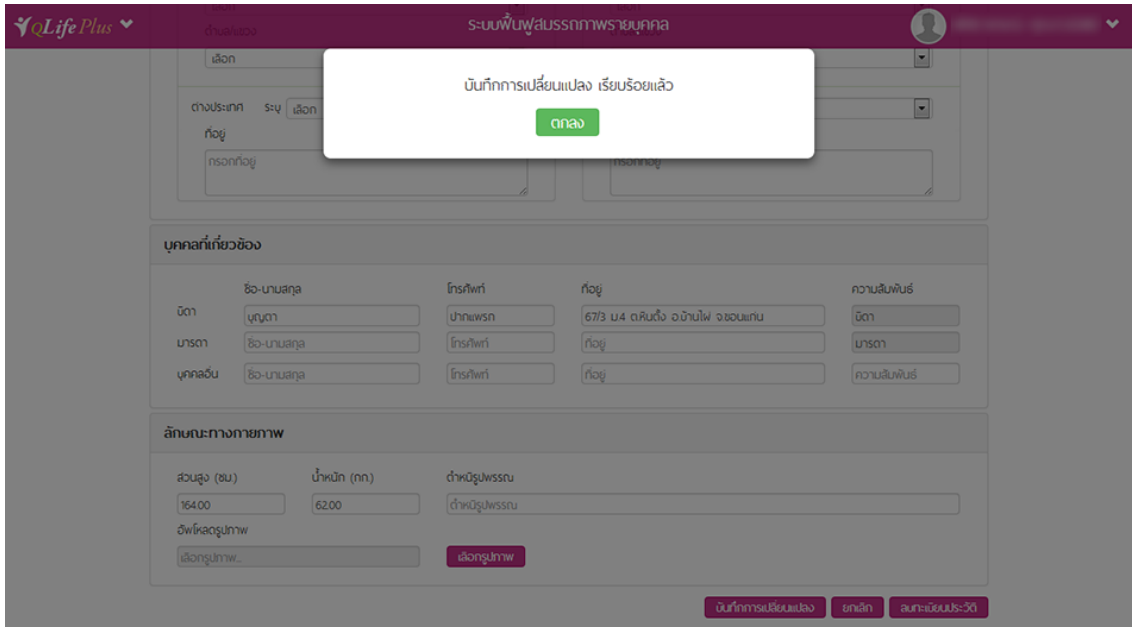

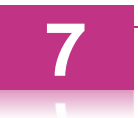

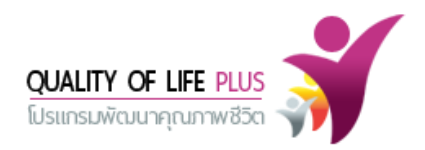

# เมื่อคลิก "ตกลง" ระบบจะแสดงหน้าจอดังนี้

ระบบฟื้นฟูสมรรถภาพรายบุคคล > ฟอร์มบันทึกทะเบียนประวัติ

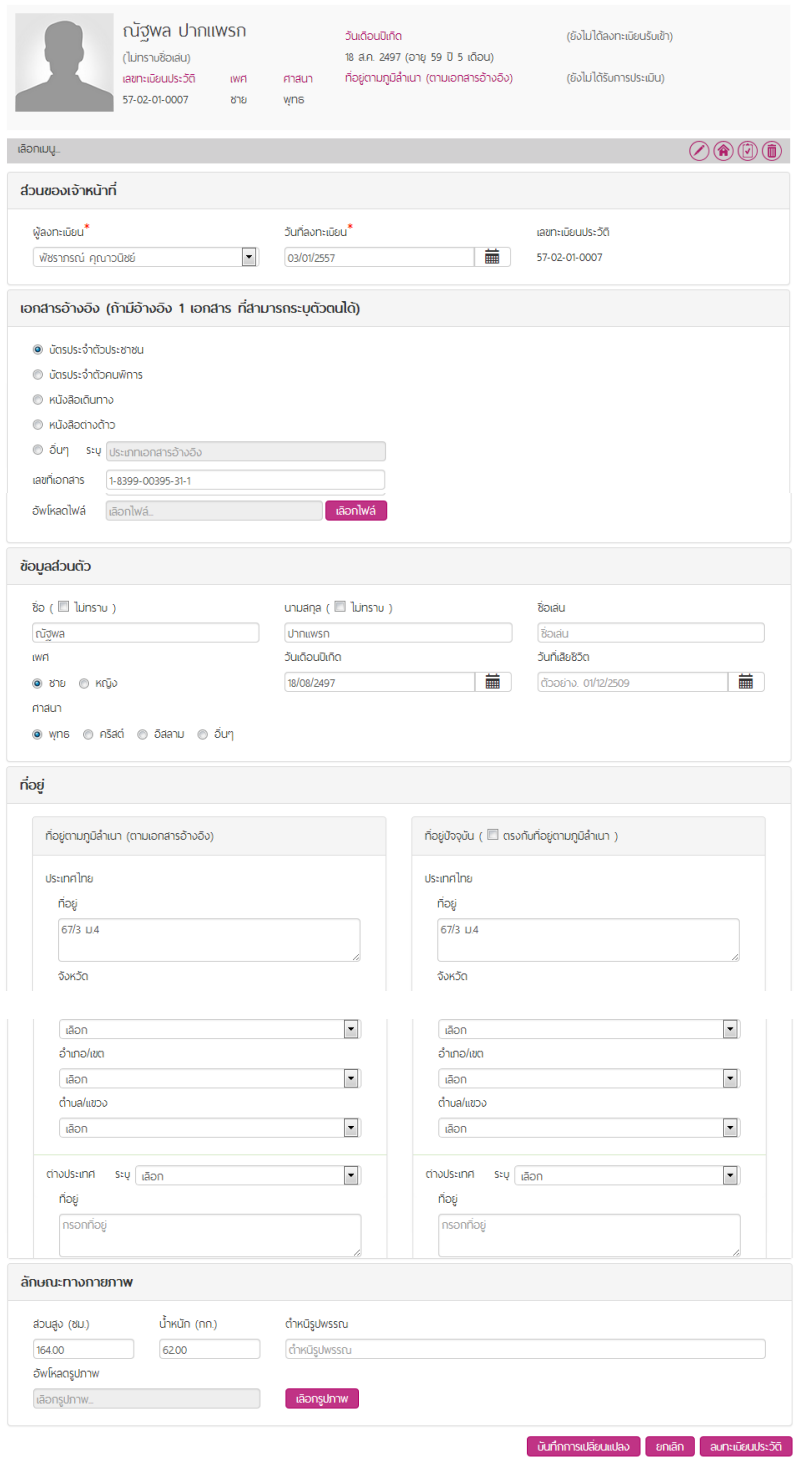

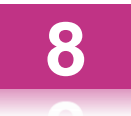

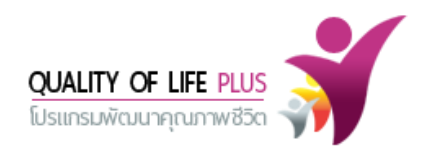

#### **การแก้ไขข้อมูลทะเบียนประวัติ**

คลิกที่ ICON กรณีต้องการแก้ไขข้อมูลทะเบียนประวัติรายบุคคล

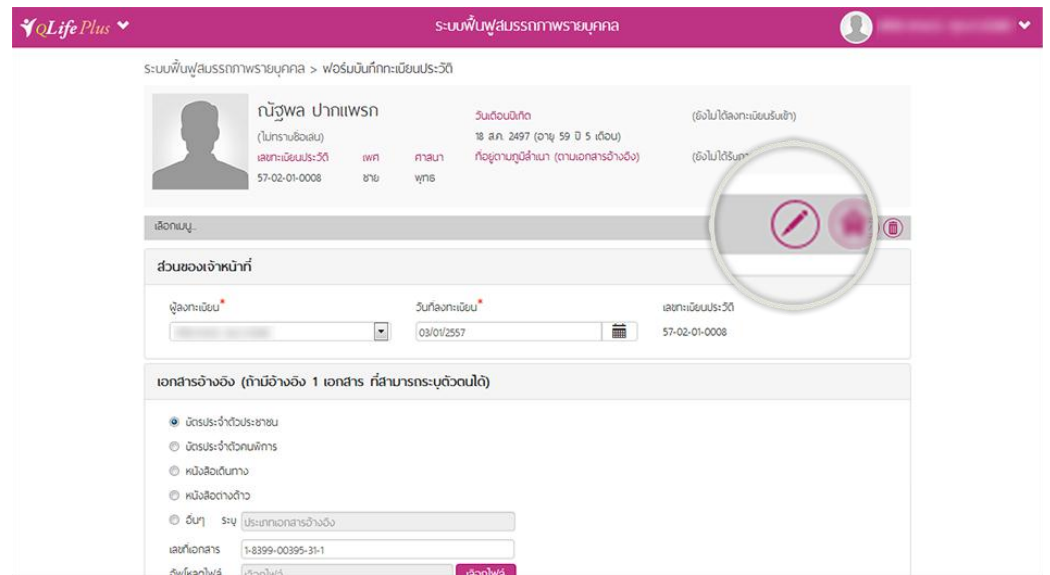

ระบบจะแสดงแบบฟอร์มบันทึกทะเบียนประวัติ ให้ทำการแก้ไขข้อมูลให้แล้วเสร็จ จากนั้นคลิก ICON บันทึกการเปลี่ยนแปลง ระบบจะแสดงข้อความ "บันทึกการเปลี่ยนแปลง เรียบร้อยแล้ว" จากนั้นให้ คลิก ICON ถือเป็นการแก้ไขเสร็จสมบูรณ์

#### **การลบทะเบียนประวัติ**

คลิกที่ ICON  $\textcircled{\textcolor{red}{\blacksquare}}$ เมื่อต้องการลบทะเบียนประวัติ สามารถทำได้หลายช่องทาง

**ช่องทางที่ 1 :** การลบทะเบียนประวัติ จากหน้า Dashboard แสดงข้อมูลทะเบียนประวัติ โดยคลิกที่ รายการที่ต้องการลบ จากนั้นคลิกที่ ICON

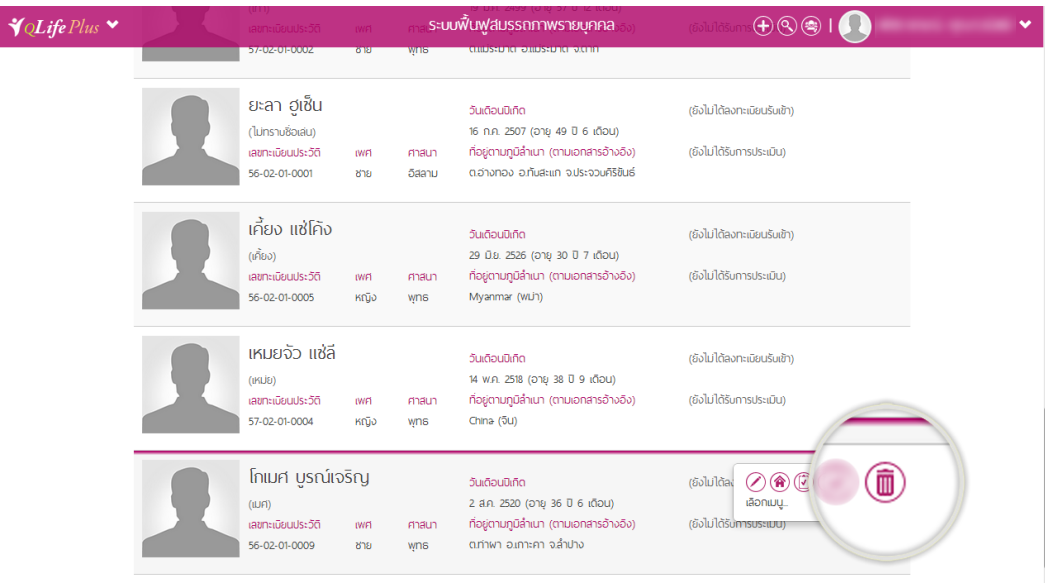

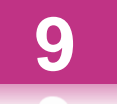

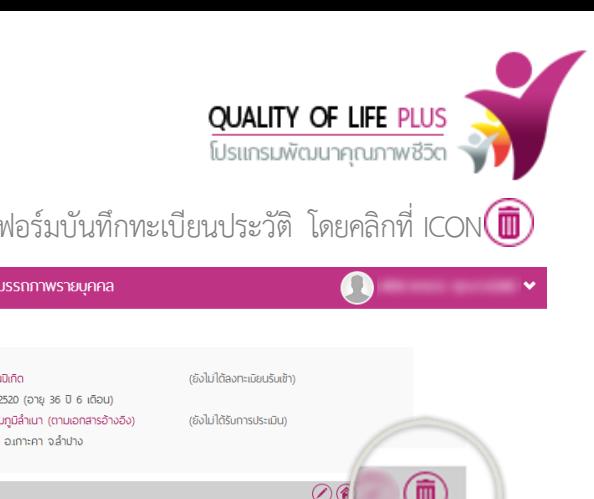

**ช่องทางที่ 2 :** การลบทะเบียนประวัติจากหน้าแบบฟอร์มบันทึกทะเบียนประวัติ โดยคลิกที่ ICON

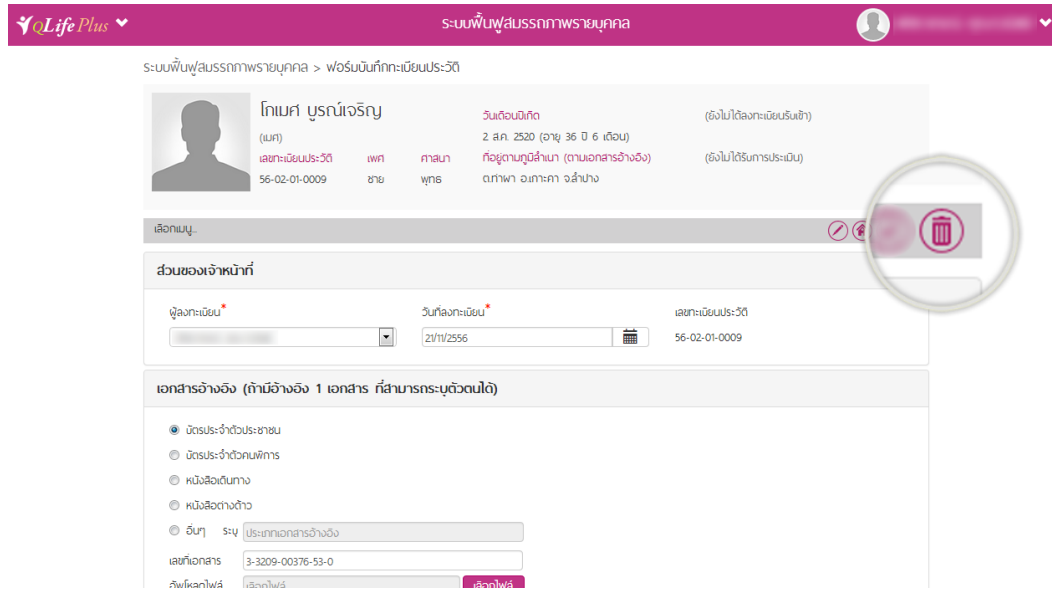

**ช่องทางที่ 3** : การลบทะเบียนประวัติ จากหน้าแบบฟอร์มบันทึกทะเบียนประวัติส่วนด้านล่างของ แบบฟอร์ม จากนั้นคลิกที่ ICON

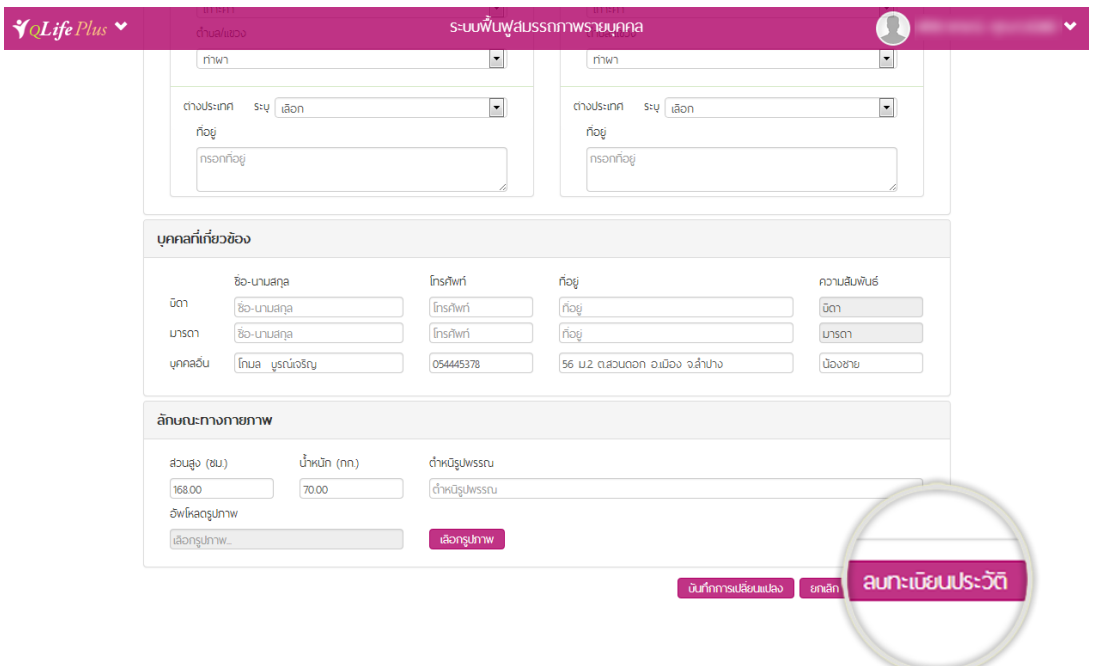

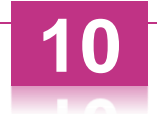

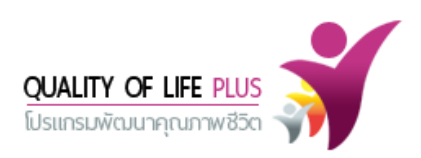

เมื่อคลิกที่ ICON การลบแล้ว ระบบจะแสดงข้อความแจ้งเตือนยืนยันการลบขึ้น หากยืนยันการลบให้ คลิกที่ "ตกลง" หากต้องการยกเลิกการลบให้คลิกที่ "ยกเลิก"

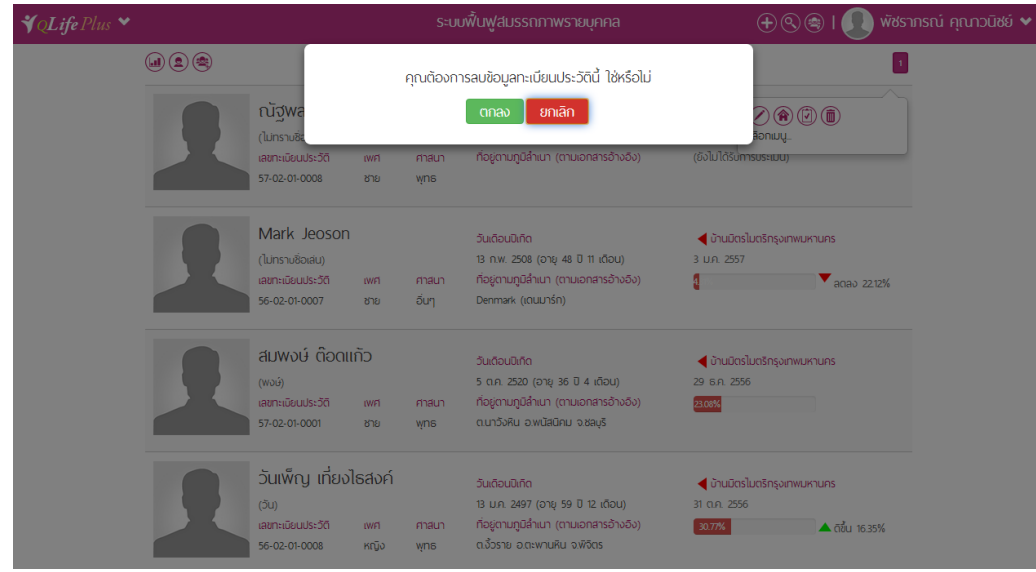

### **การบันทึกการรับเข้า/ลาออก**

คลิกที่ ICON  $\bigcirc$  เพื่อทำการบันทึกรับเข้า/ลาออก  $\sqrt{\frac{2}{L}}$ ife Plus ระบบพื้นฟูสมรรถภาพรายบุคคล ระบบฟื้นฟูสมรรถภาพรายบุคคล > ฟอร์มบันทึกทะเบียนประวัติ โกเมศ บูรณ์เจริญ วันเดือนปีเกิด (ยังไม่ได้ลงทะเบียนรับเข้า) 2 ส.ค. 2520 (อายุ 36 ปี 6 เดือน)  $(LUFT)$ ์<br>เลขทะเนียนประวัติ เพศ ศาสนา ที่อยู่ตามภูมิลำเนา (ตามเอกสารอ้างอิง) (ยังไม่ได้รับการประเมิน)  $56 - 02 - 01 - 0009$ ชาย  $w$ ns ิตท่าพา อ.เกาะคา จลำปาง เลือกเมนู ส่วนของเจ้าหน้าที่ ผู้ลงทะเบียน<sup>\*</sup> วันที่ลงทะเบียน\* เลขทะเนียนประวัติ  $\sim$  $\blacksquare$ 21/11/2556  $\frac{1}{2}$  56-02-01-0009 เอกสารอ้างอิง (ถ้ามีอ้างอิง 1 เอกสาร ที่สามารถระบุตัวตนได้) ● บัตรประจำตัวประชาชน © บัตรประจำตัวคนพิการ ่<br>◎ หนังสือเดินทาง ⊜ หนังสือต่างด้าว © อื่นๆ sะบุ (ประเภทเอกสารอ้างอิง  $\frac{1}{2}$ อัพโหลดไฟล์ เอือกไฟร์

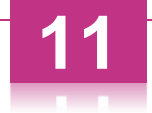

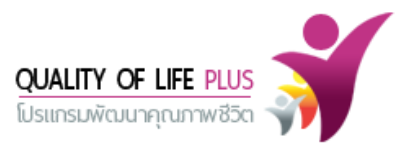

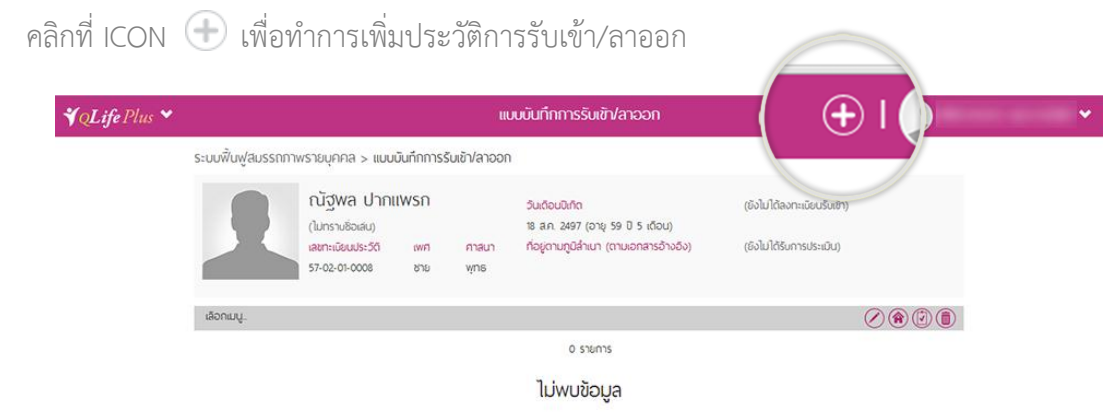

เมื่อคลิก ICON  $\bigoplus$  จะพบฟอร์มบันทึกการรับเข้า/ลาออก ให้ทำการกรอกข้อมูลครบถ้วนตาม แบบฟอร์ม ส่วนที่เป็น  $\overline{\mathbf{v}}$  เป็นส่วนสำคัญที่จำเป็นต้องกรอกข้อมูล

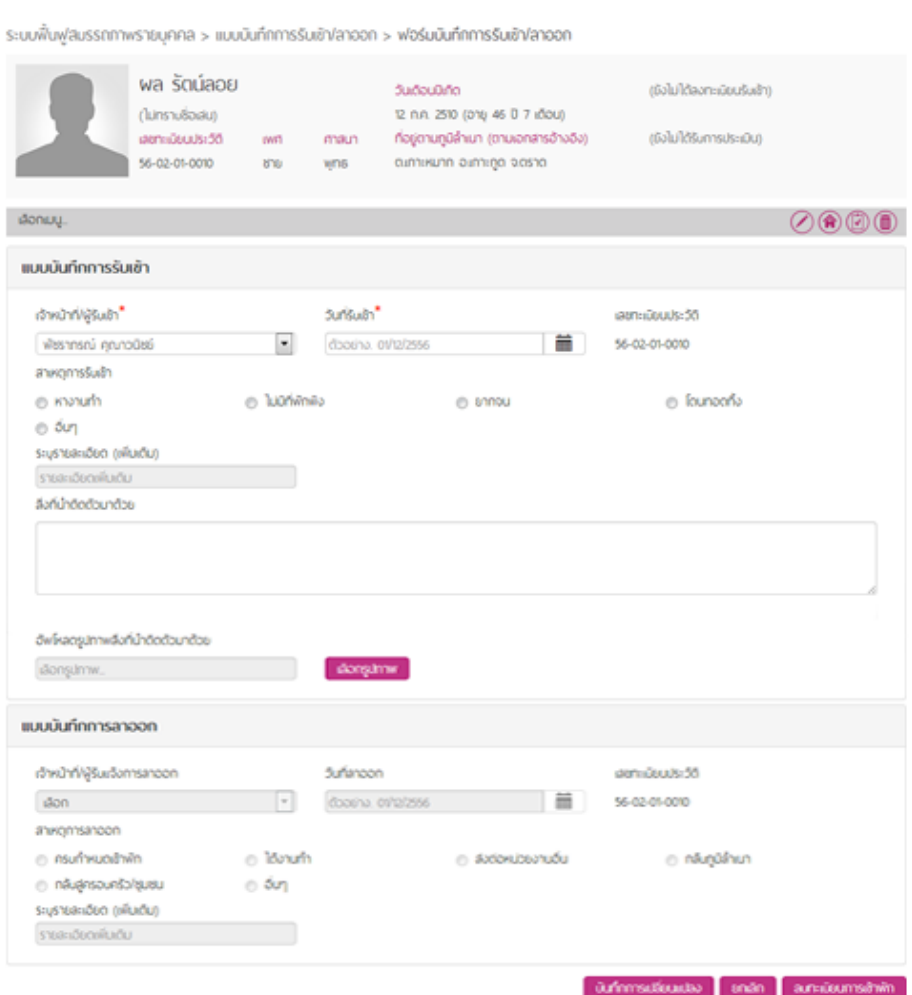

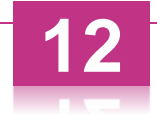

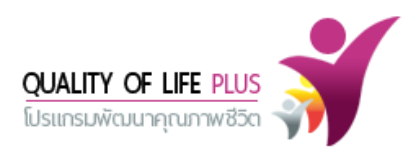

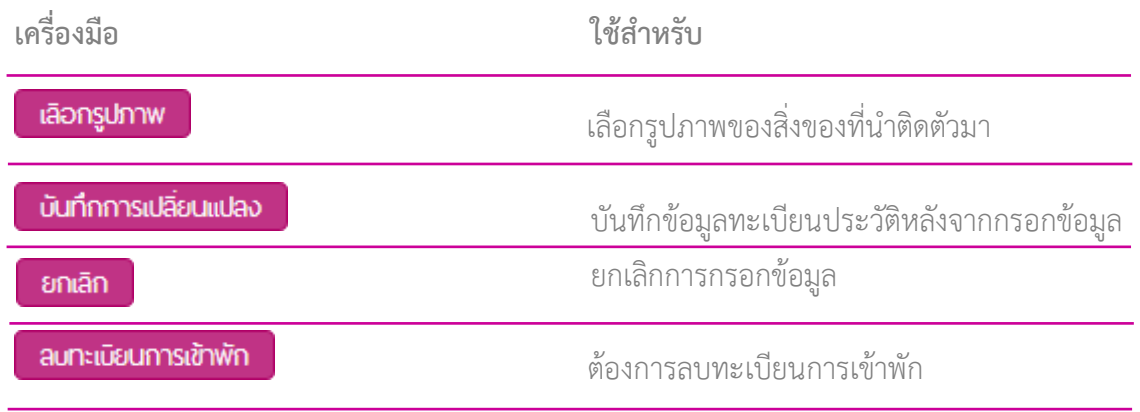

เมื่อกรอกข้อมูลแล้วเสร็จให้คลิก ICON <mark>เบ้นทึกการเปลี่ยนแปลง )</mark> ระบบจะแสดงข้อความ "บันทึกการ เปลี่ยนแปลง เรียบร้อยแล้ว" จากนั้นให้คลิก ICON

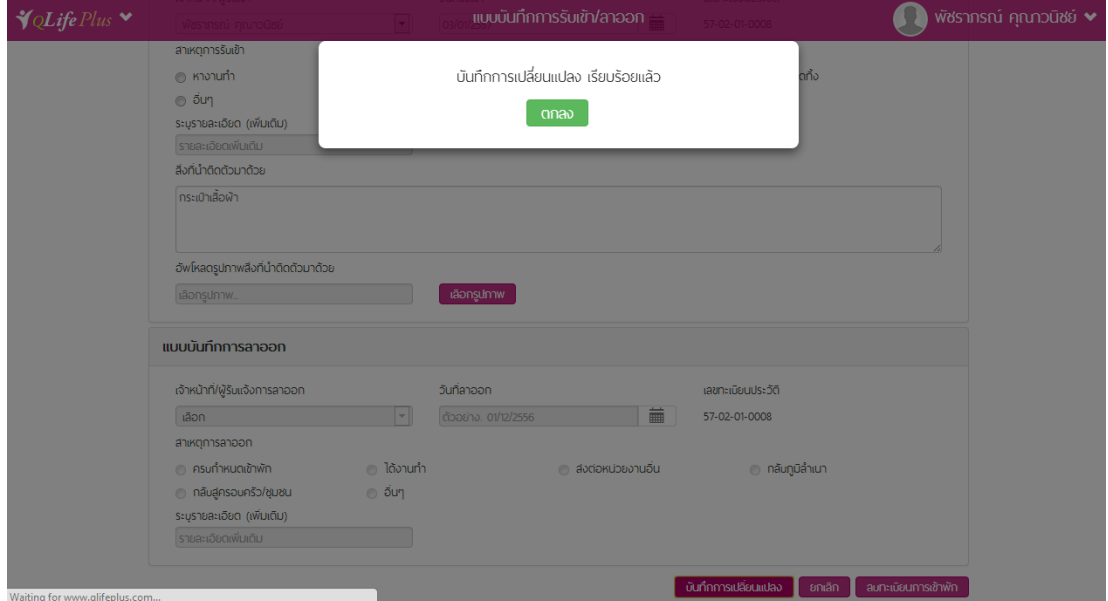

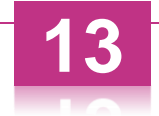

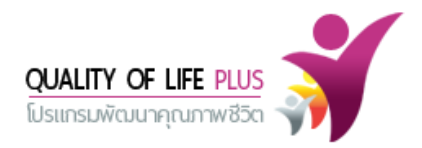

# เมื่อคลิก "ตกลง" ระบบจะแสดงหน้าจอดังนี้

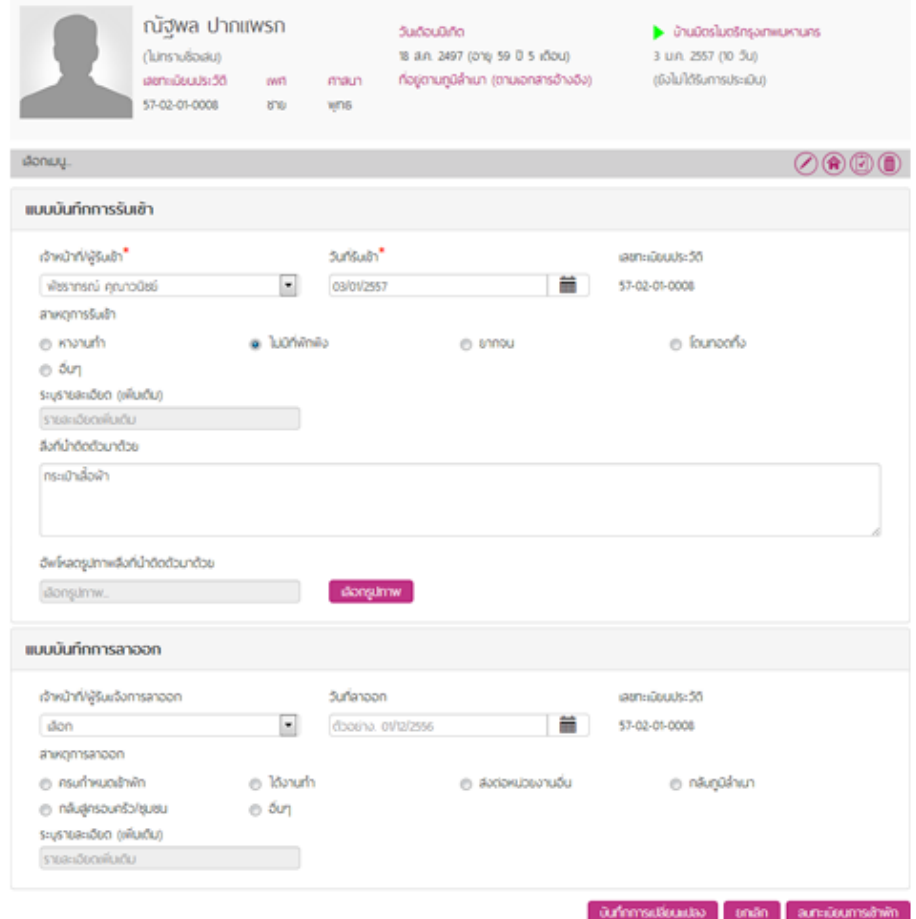

#### ระบบฟื้นฟูสมรรถภาพรายบุคคล > แบบบันทึกการรับเข้า/ลาออก > ฟอร์มบันทึกการรับเข้า/ลาออก

#### หน้า Dashboard แสดงประวัติเข้าพัก/ลาออก

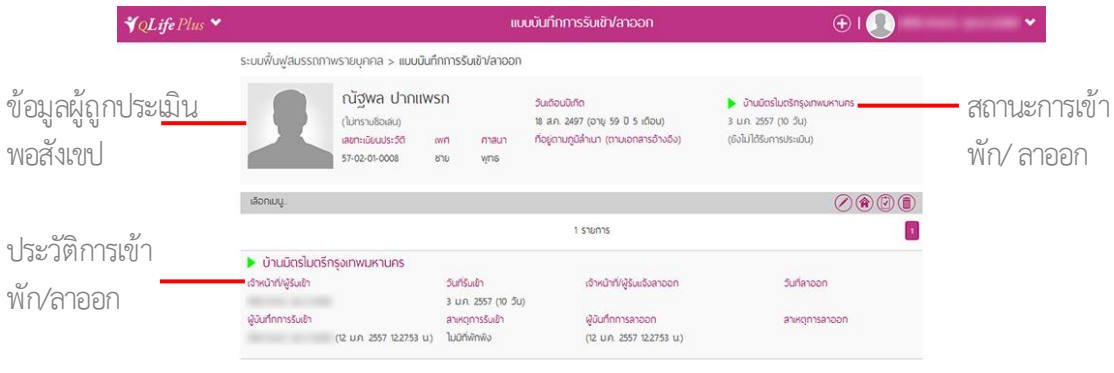

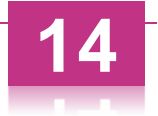

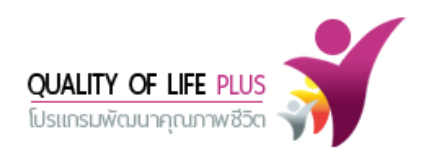

#### **การแก้ไขการรับเข้า/ลาออก**

คลิกรายการข้อมูลที่ต้องการแก้ไข ระบบจะแสดงเครื่องมือช่วยเหลือมุมขวาด้านบนของรายการนั้นๆ ดังนี้

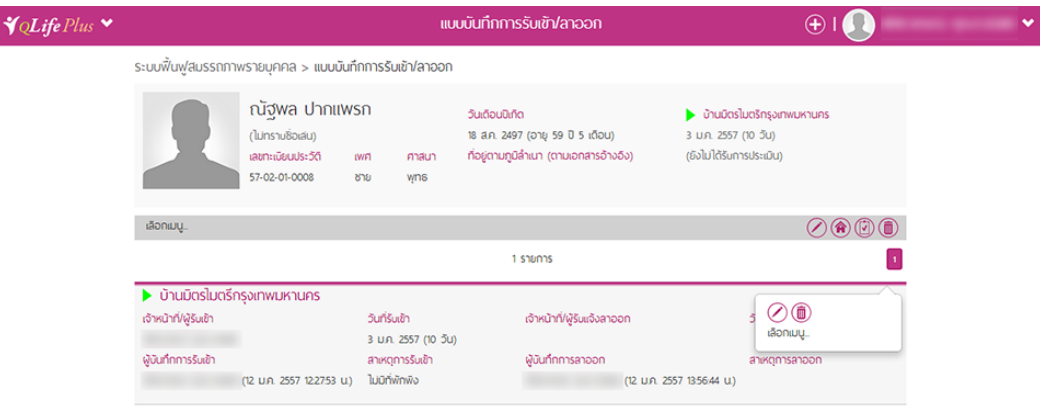

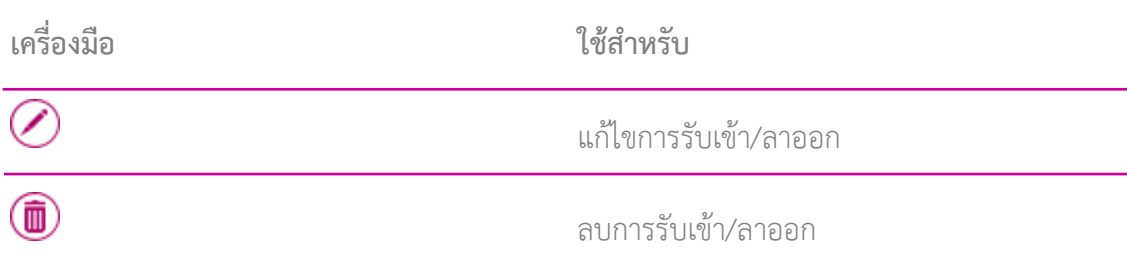

# คลิกที่ ICON เมื่อต้องการแก้ไขการรับเข้า/ลาออก

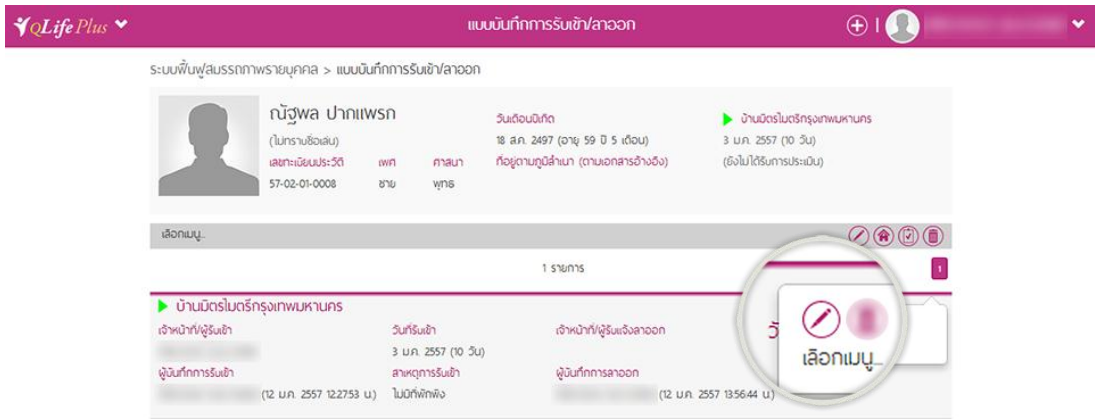

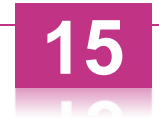

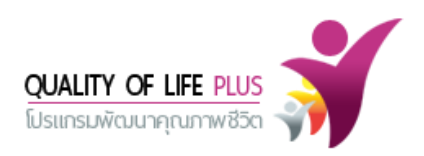

ระบบจะแสดงแบบฟอร์มบันทึกการรับเข้า/ลาออก ให้ทำการแก้ไขข้อมูลให้แล้วเสร็จ จากนั้นคลิก ICON  $\overline{\phantom{a} }$  บันทึกการเปลี่ยนแปลง  $\overline{\phantom{a} }$  ระบบจะแสดงข้อความ "บันทึกการเปลี่ยนแปลง เรียบร้อยแล้ว" จากนั้นให้คลิก ICON ถือเป็นการแก้ไขเสร็จสมบูรณ์

#### **การลบการรับเข้า/ลาออก**

คลิกที่ ICON เมื่อต้องการลบการรับเข้า/ลาออก

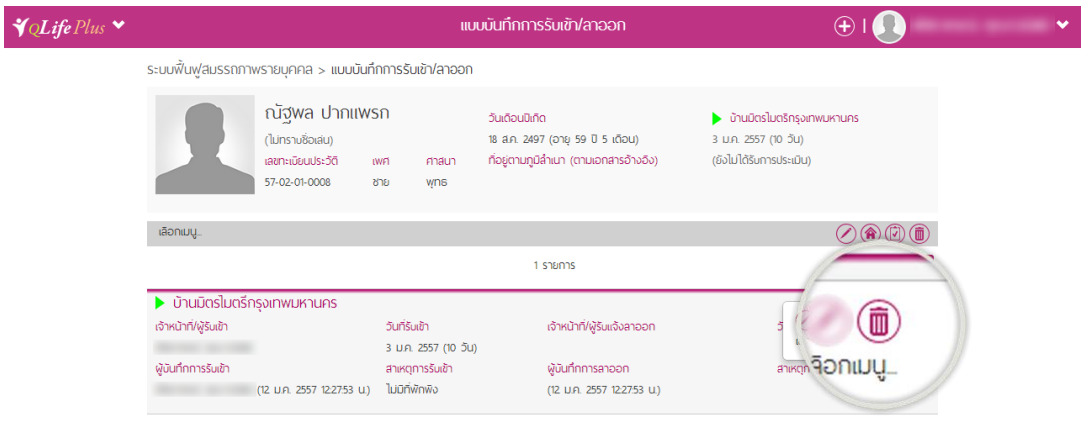

เมื่อคลิกที่ ICON แล้วระบบจะแสดงข้อความแจ้งเตือนยืนยันการลบขึ้น หากยืนยันการลบให้คลิก ที่ "ตกลง" หากต้องการยกเลิกการลบให้คลิกที่ "ยกเลิก"

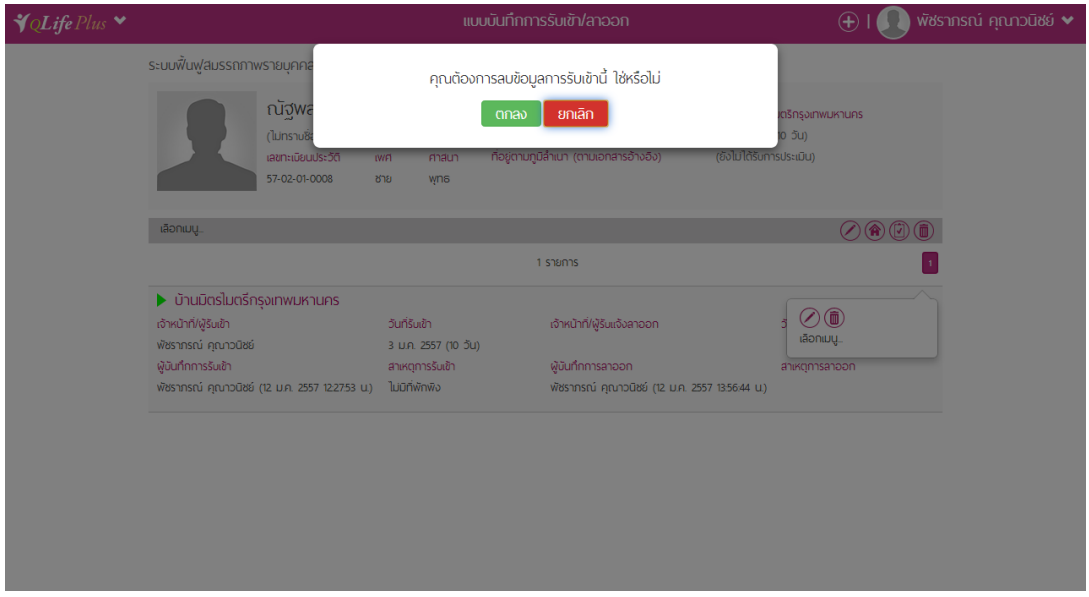

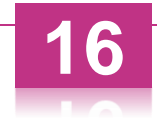

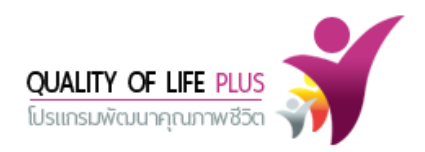

#### **การบันทึกแบบประเมินรายบุคคล**

คลิกที่ ICON  $\textcircled{1}$  เพื่อทำการบันทึกแบบประเมินรายบุคคล

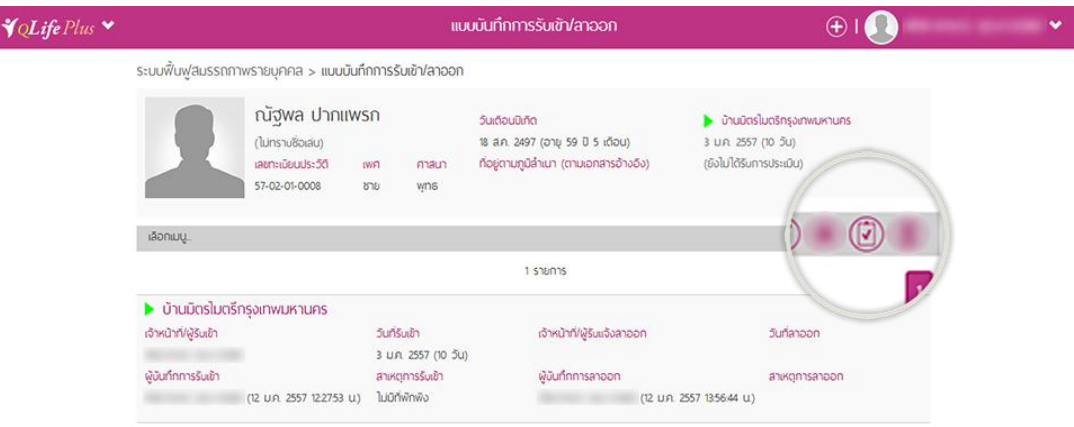

คลิกที่ ICON  $\color{black} \bigoplus$  เพื่อทำการเพิ่มการบันทึกแบบประเมินรายบุคคล

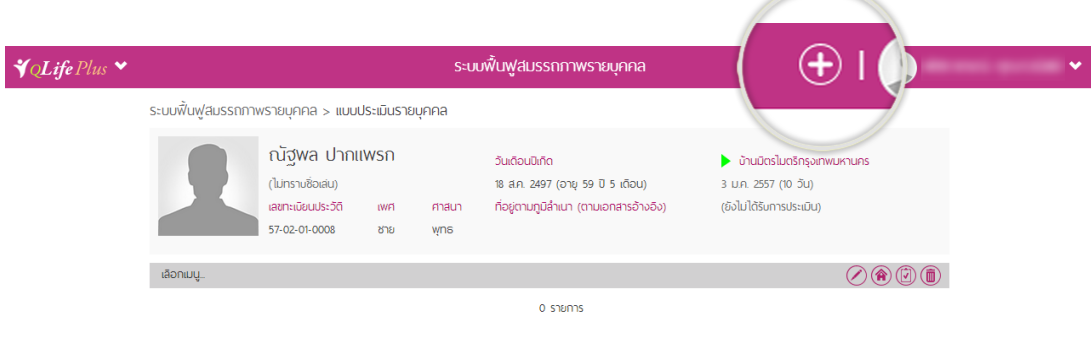

ไม่พบข้อมูล

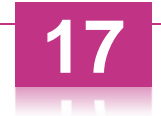

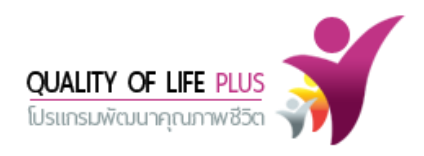

เมื่อคลิก ICON ( ) จะพบแบบประเมินรายบุคคล ให้ทำการกรอกข้อมูลครบถ้วนตามแบบประเมิน ส่วนที่เป็น เป็นส่วนส าคัญที่จ าเป็นต้องกรอกข้อมูล

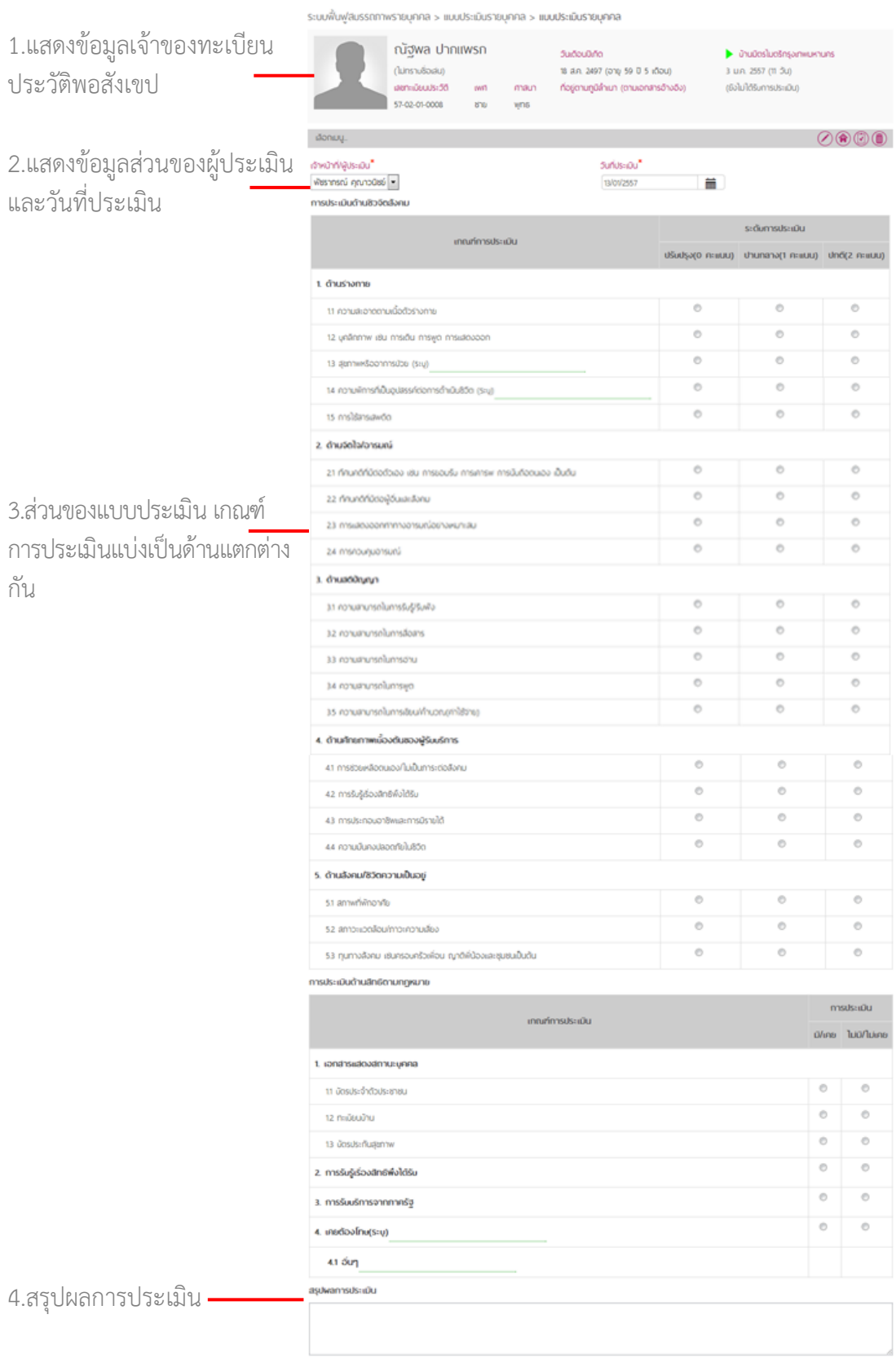

 $\begin{bmatrix} 0.000 & 0.0000 & 0.0000 \\ 0.000 & 0.0000 & 0.0000 \\ 0.000 & 0.0000 & 0.0000 \\ 0.000 & 0.0000 & 0.0000 \\ \end{bmatrix}$ 

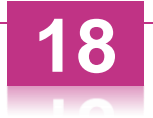

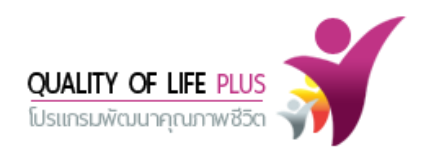

เมื่อกรอกประเมินเสร็จ ให้คลิก ICON ระบบจะท าการบันทึกแบบประเมินรายบุคคล ถือเป็นการบันทึก เสร็จสมบูรณ์

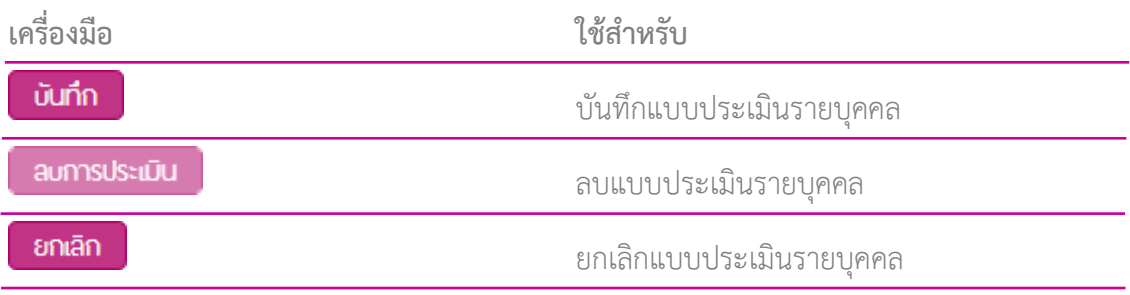

หน้า Dashboard แสดงข้อมูลผลการประเมินรายบุคคล

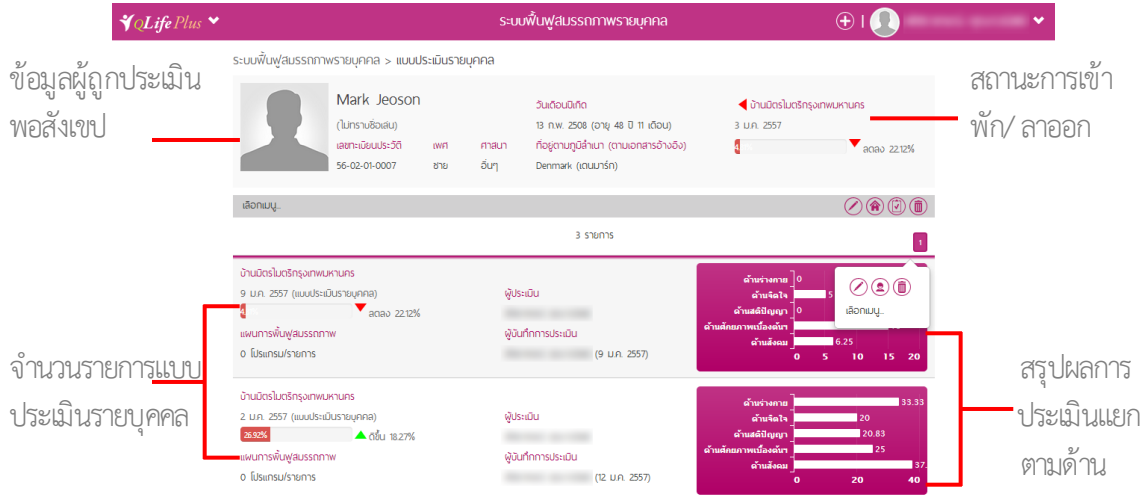

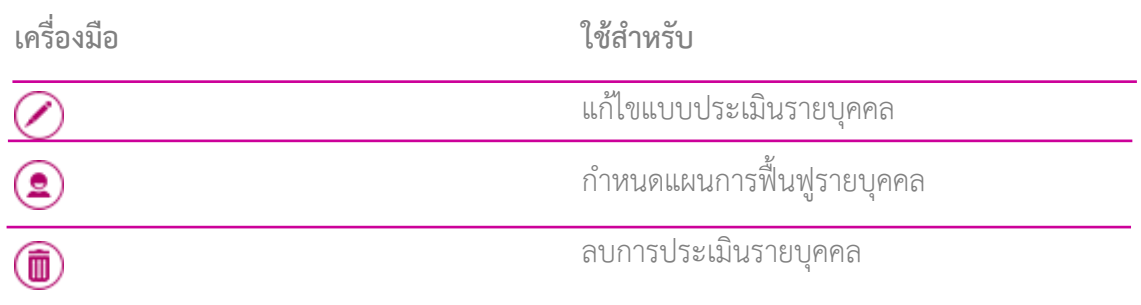

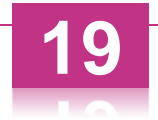

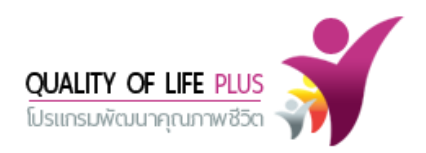

#### **การแก้ไขแบบประเมินรายบุคคล**

คลิกรายการข้อมูลที่ต้องการแก้ไข ระบบจะแสดงเครื่องมือช่วยเหลือมุมขวาด้านบนของรายการนั้น ๆ ดังนี้

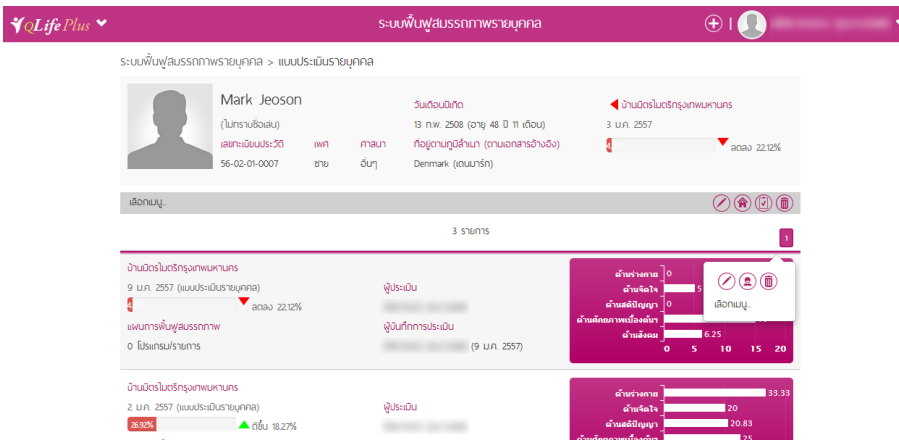

คลิกที่ ICON เมื่อต้องการแก้ไขการแบบประเมิน

 $\mathcal{J}_{QL}$ 

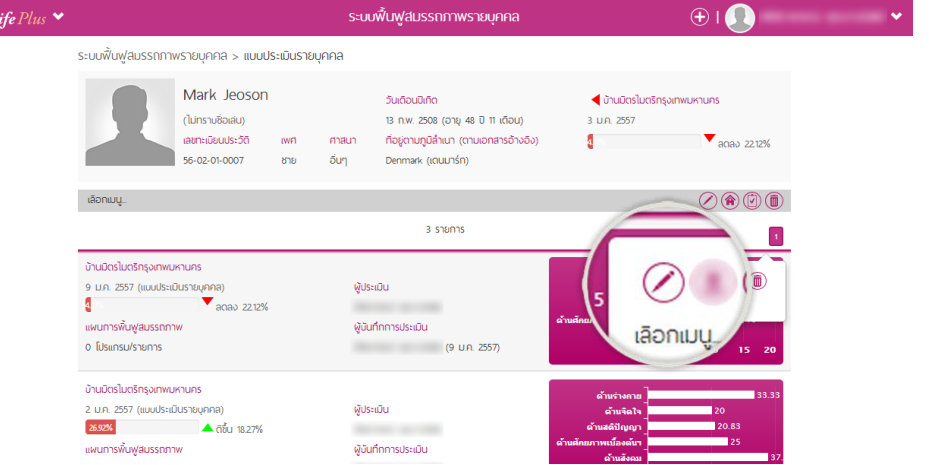

ระบบจะแสดงแบบประเมินรายบุคคล ให้ท าการแก้ไขข้อมูลให้แล้วเสร็จ จากนั้นคลิก ICON ถือเป็นการแก้ไขเสร็จสมบูรณ์

### **การก าหนดแผนการฟื้นฟูรายบุคคล**

คลิกที่ ICON  $\bigcirc$ เพื่อกำหนดแผนการฟื้นฟูรายบุคคล

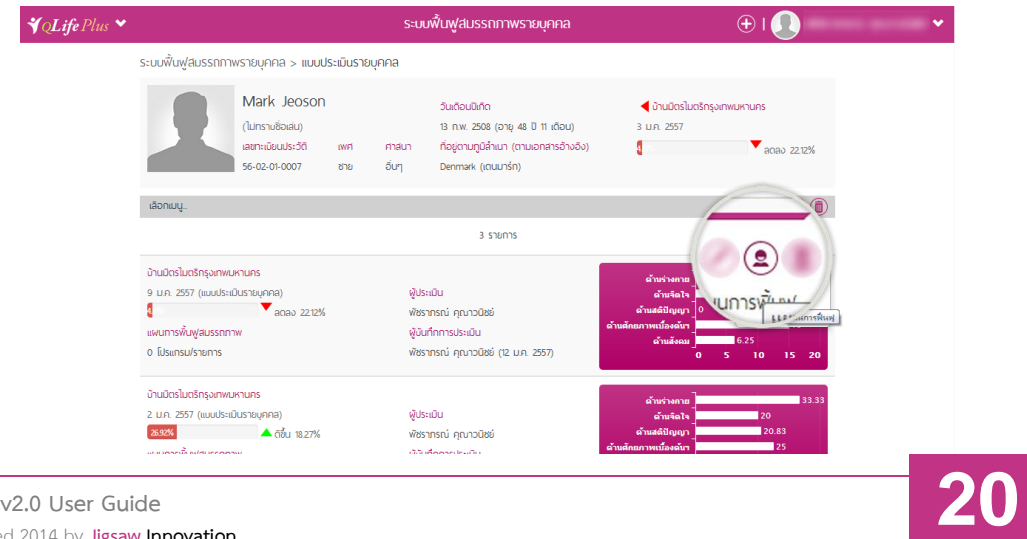

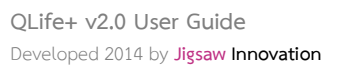

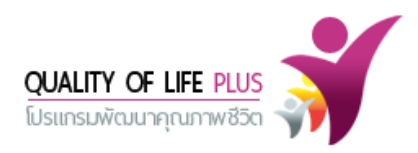

เมื่อคลิก ICON จะพบแผนการฟื้นฟูสมรรถภาพรายบุคคล ให้ท าการกรอกข้อมูลครบถ้วนตาม แบบประเมิน ส่วนที่เป็น  $\, \, \star \,$  เป็นส่วนสำคัญที่จำเป็นต้องกรอกข้อมูล

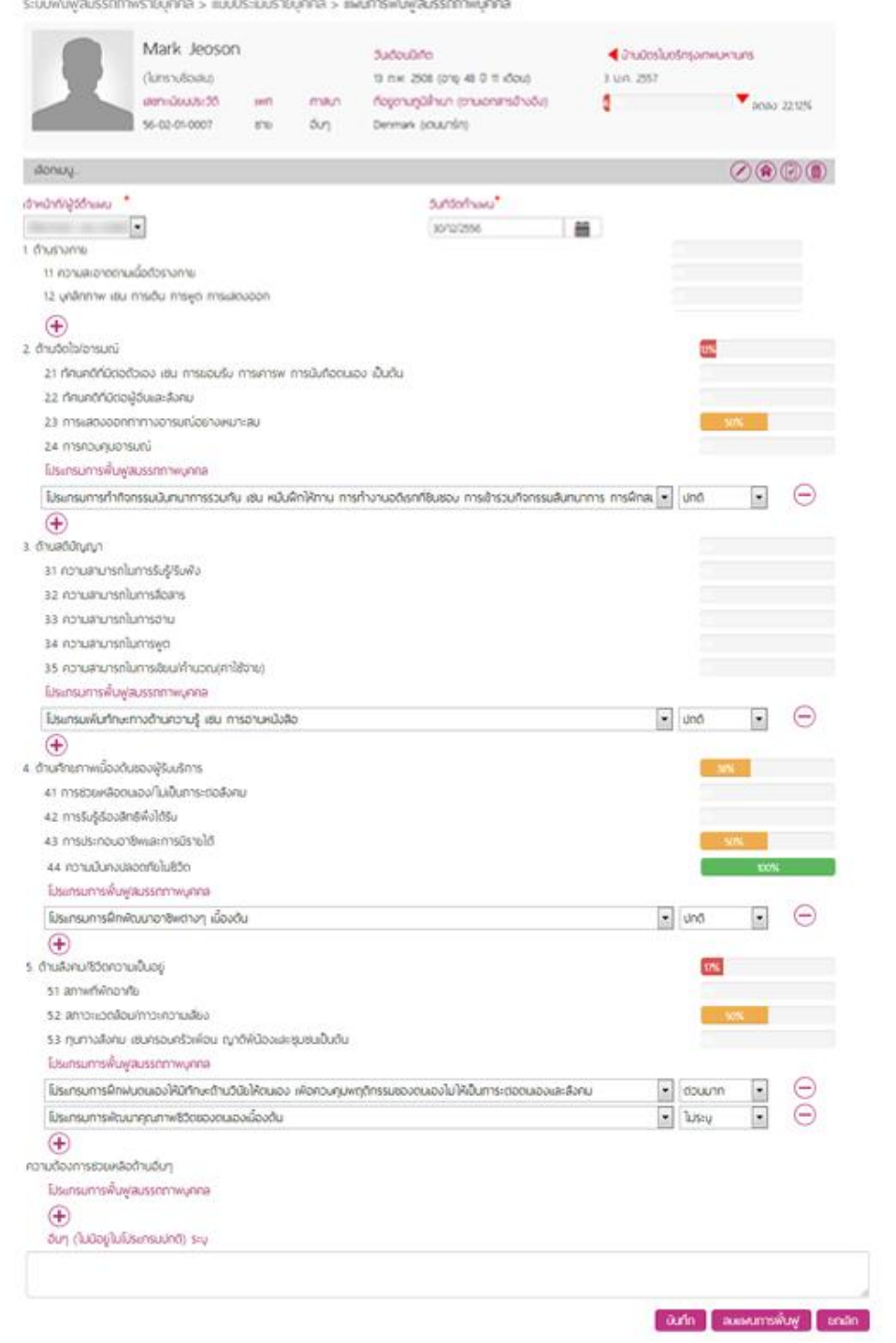

**เครื่องมือ ใช้ส าหรับ** เพิ่มโปรแกรมการฟื้นฟูสมรรถภาพรายบุคคล + ลบโปรแกรมการฟื้นฟูสมรรถภาพรายบุคคล

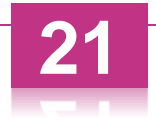

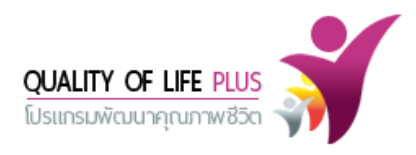

เมื่อก าหนดแผนการฟื้นฟูสมรรถภาพรายบุคคลแล้วเสร็จ ให้คลิก ICON ระบบจะท าการบันทึก แผนการฟื้นฟูสมรรถภาพรายบุคคล ถือเป็นการบันทึกเสร็จสมบูรณ์

> Mark Jeoson Sañounno directed exposures and (ในกราบชื่อเล่น) 13 nw. 2508 (any 48 0 11 idiou) 3 U.R. 2557 atmisuusida on main nophugahun (muonarsõnata) distance and the  $\blacktriangledown$  abab 22.12% 56-02-01-0007 810 δυη Denmark (iOUU15n) donuų. 0000 dwührligschussu \* a dadoun" - Weshingtown University 30/2/255 | | 1. ด้านร่างกาย 11 ความสะอาดตามนี้อด้วรางกาย 12 unännnw väu nnsiðu miswo misuábagen 13 สุขภาพหรืออาการป่วย (\$ry) 14 ความพิการที่เป็นอุปสรรค์ต่อการดำเนิน850 (ระยุ) 15 militariando โปรแกรมการพื้นฟูสมรรณาาพบุคคล  $\frac{1}{1}$  $\odot$ โประกรมตรวงสุขภาพนึ่งอดัน  $\bullet$  down Ă โปรแกรมการปฐมหยาบาลนี้องดับ  $-$  and  $\overline{)}$ **ENG** Service Contract of the Service 2 ด้านจิตใจใจารมณ์ 21 ทัศนคดีที่มีต่อตัวเอง เช่น การขอบริษ การศารพ การนับถืออนเอง เป็นต้น 22 mundripcio@duse@anu e a control 23 การเสดงออกทำทางอารมณ์อย่างหมาะสม 24 การควบคมอารมณ์ โปรแกรมการพื้นฟูสมรรถภาพบุคคล ⊡ ⊝ Elsunsumsrhifonssuüununmssouriu vau küuliniikimu msrhonuoäsnriisusou msilmisturionssuäununms msilina. 3 Unä  $\circledast$ 3. ด้านสตินักเกิด 31 ความสามารถในการรับรู้เริ่มพัง 32 ความสามารถในการสื่อสาร 33 ความสามารถในการอ่าน 34 ความสามารถในการพูด 35 ความสามารถในการเรียนใค้านวณ(ค่าใช้จ่าย) โประกรมการพื้นฟูลบรรณาพบูคคล โปรแกรมเห็นทักษะทางด้านความรู้ เช่น การอ่านหนังล้อ  $-$  and ⊡ ⊝  $^{\circledast}$ 4. ด้านศักยภาพนั่งอดันของผู้รับเริการ 41 การร่วยหลือตนเอง/ไม่เป็นการะต่อลังคม 42 การรับรู้เรื่องสิทธิพึงได้รับ 43 การประกอบอาชีพและการมีรายใต้ 44 ความมั่นคงปลอดทัยในชีวิต โปรแกรมการพื้นฟูลบรรณาพบุคคล  $\Theta$ โประกรมการฝึกพัฒนาอาชิพต่างๆ เมืองต้น  $=$  and  $\sim$  $\bigoplus$ 5. ด้านลังคมใช้ติดความเป็นอยู่ **DSC** (2005) The Contract of the 51 annwhilmonite 52 สถาวะเวดร้อน/ทาวะความสี่ยง **Contract Contract** 53 ทุนทางลังคม เช่นครอบครัวเพื่อน ญาติพี่น้องและชุมชนเป็นต้น โปรแกรมการพื้นฟูสมรรถภาพบุคคล โปรแกรมการฝึกฝนตนเองให้มีทักษะด้านวินัยให้ตนเอง เพื่อควบคุมพฤติกรรมของตนเองไม่ให้เป็นการะต่อตนเองและลังคม  $\bullet$  downn ⊖  $\overline{\phantom{a}}$  $\ominus$ โประกรมการพัฒนาคุณภาพชีวิตของตนเองเนื่องต้น  $\log$  $\overline{\phantom{a}}$  $\bigoplus$ ความต้องการรวยหลือด้านอื่นๆ โประกรมการพื้นฟูสมรรถภาพบุคคล  $^{\circledR}$ dun (ludoglufusinsuund) sių and automobile and

ระบบฟื้นฟูสินรรถภาพรายบุคคล > แบบประเมินรายบุคคล > แพนการฟื้นฟูสินรรถภาพบุคคล

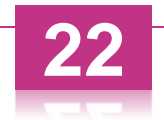

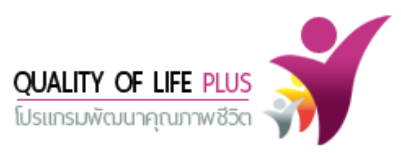

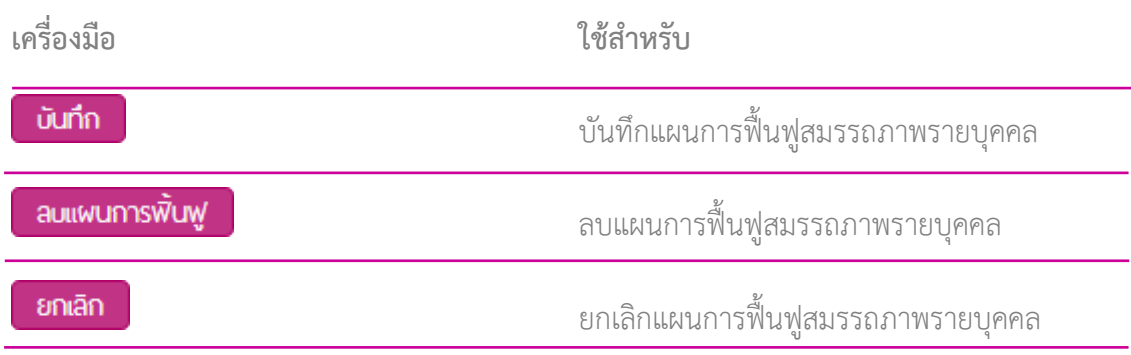

#### **การลบการประเมิน**

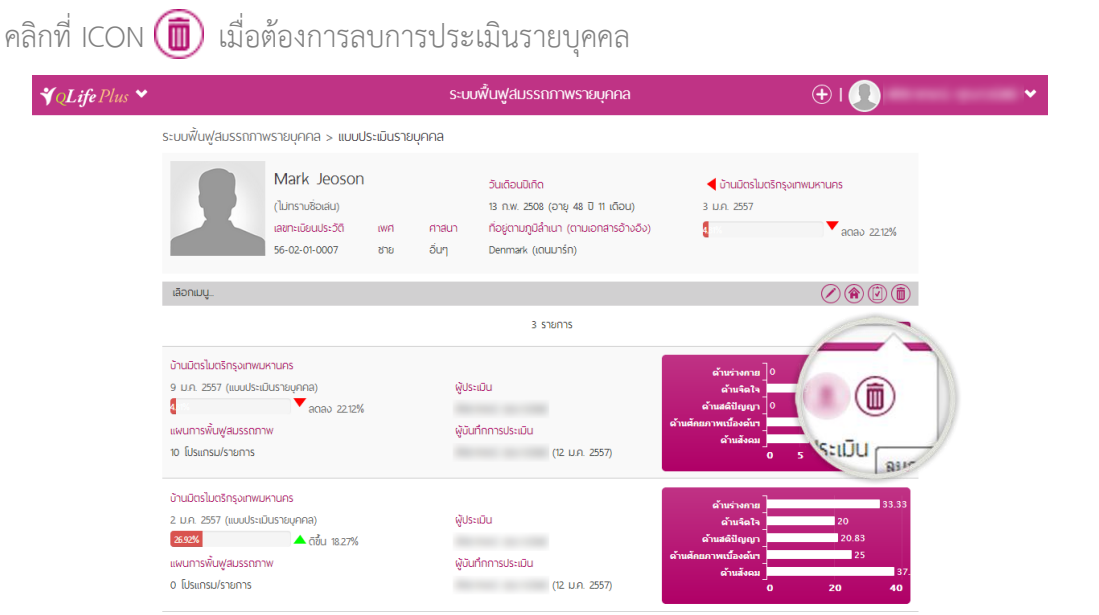

เมื่อคลิกที่ ICON แล้ว ระบบจะแสดงข้อความแจ้งเตือนยืนยันการลบขึ้น หากยืนยันการลบให้คลิก ที่ "ตกลง" หากต้องการยกเลิกการลบให้คลิกที่ "ยกเลิก"

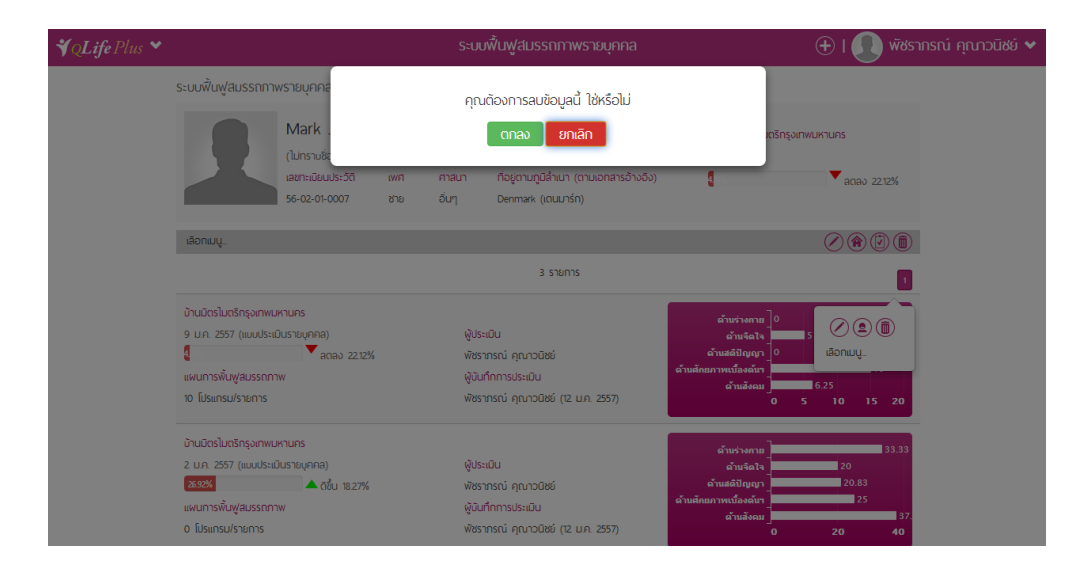

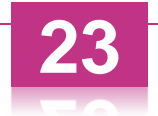

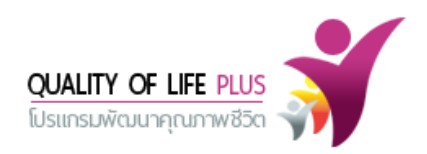

#### **2.2 การค้นหา**

#### **วิธีการค้นหา**

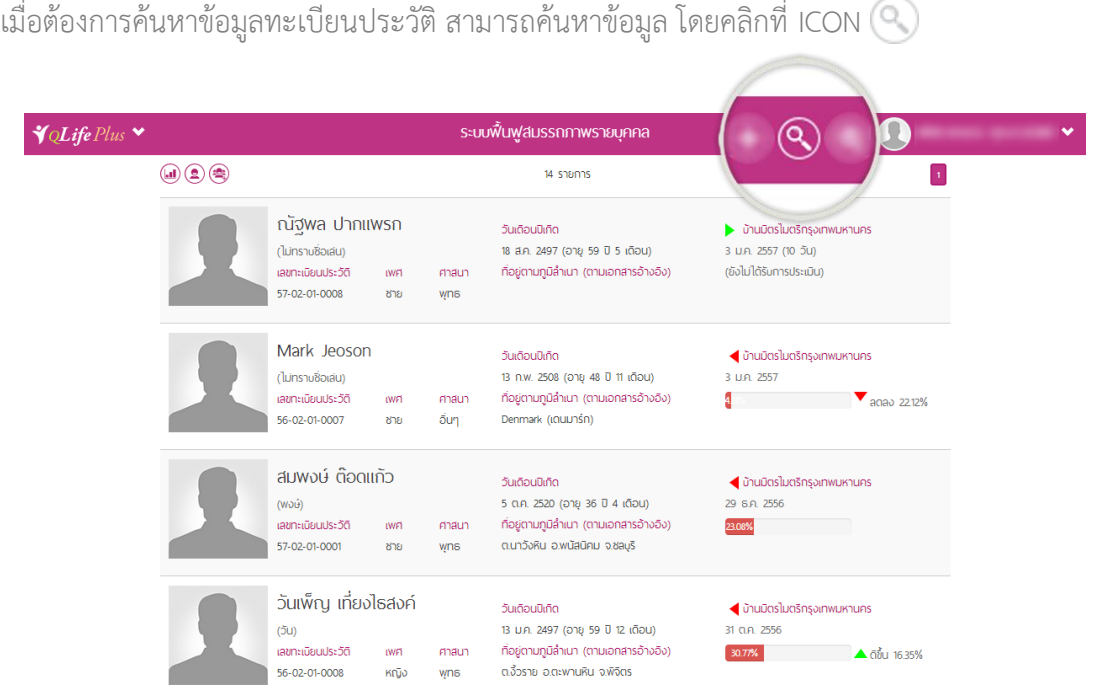

เมื่อคลิก ICON จะพบแบบฟอร์มการค้นหา สามารถค้นหาข้อมูลได้หลากหลายตามเงื่อนไข

**เงื่อนไขการค้นหาข้อมูล** แบ่งเป็น 3 ส่วน ได้แก่ ข้อมูลส่วนตัว ประวัติการเข้าพัก/ลาออก แบบประเมิน และแผนการฟื้นฟูฯ

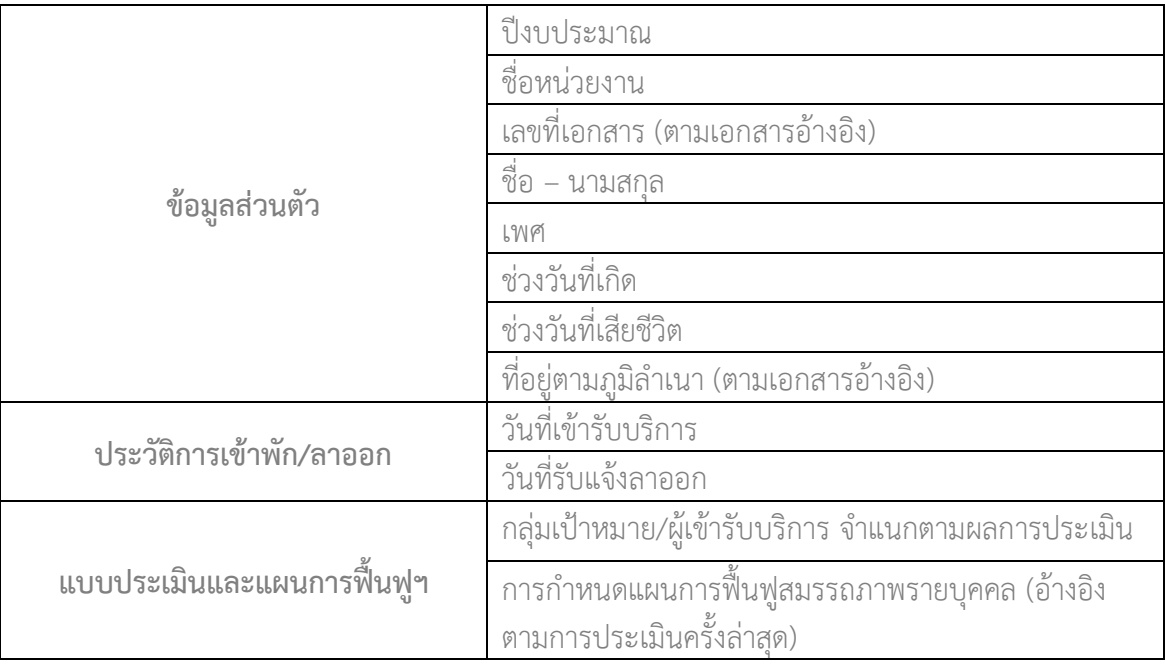

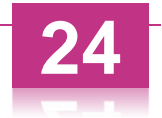

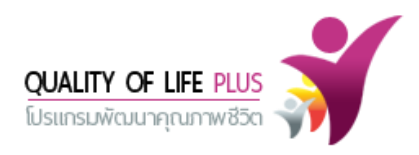

แบบฟอร์มการค้นหาข้อมูล เมื่อกำหนดเงื่อนไขในการค้นหาข้อมูลและการเรียงลำดับข้อมูลตามที่ต้องการแล้ว

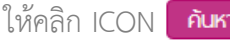

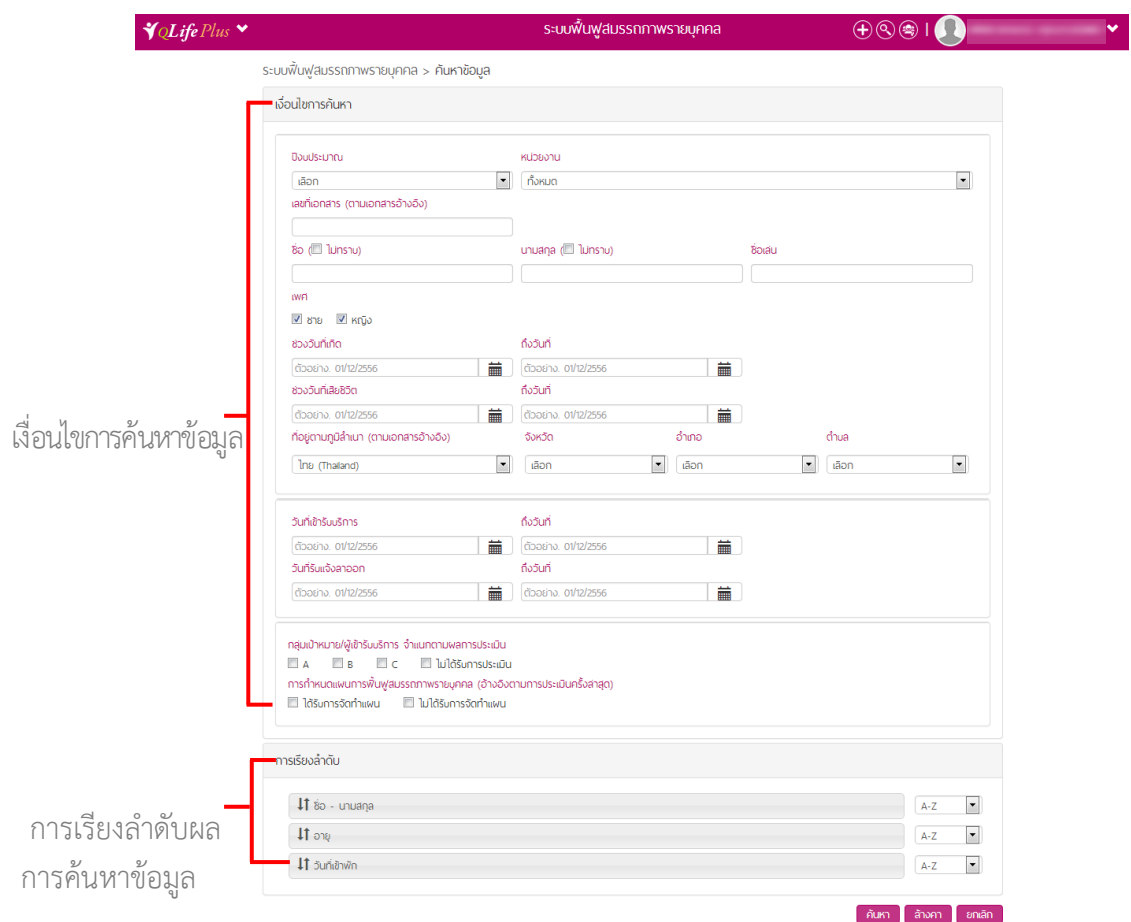

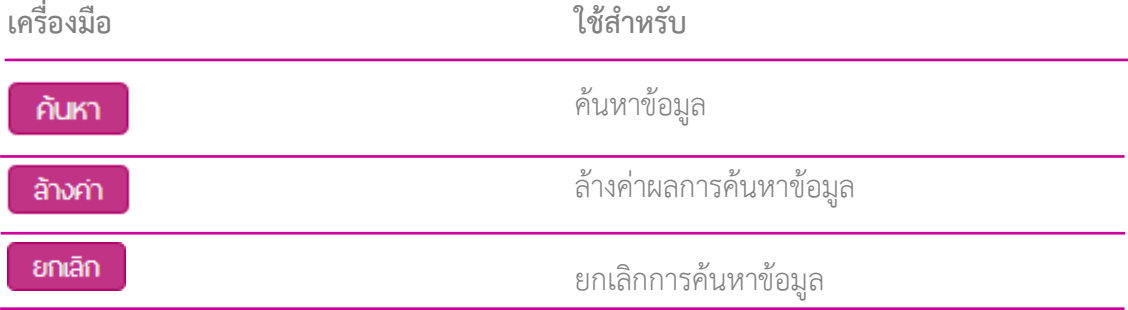

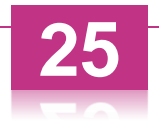

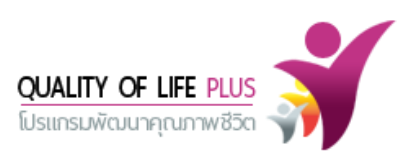

เมื่อทำการค้นหาข้อมูลแล้วเสร็จระบบจะทำการค้นหาข้อมูลและแสดงผลข้อมูลตามเงื่อนไขและการจัด เรียงลำดับ

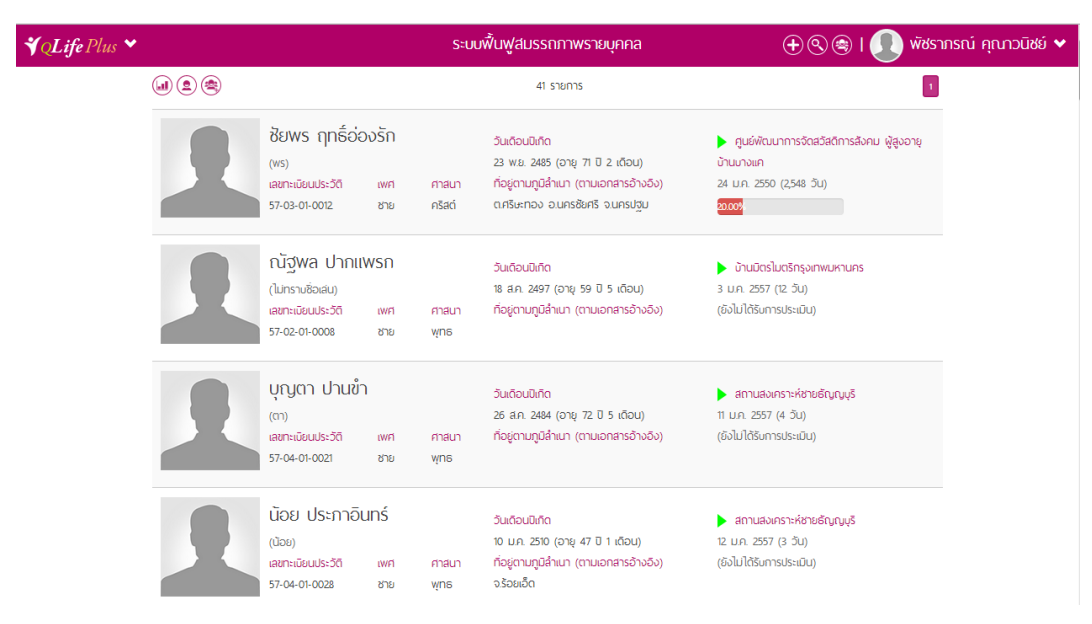

# **2.3 โปรแกรมการฟื้นฟูสมรรถภาพ / การช่วยเหลือ**

### **การเพิ่มโปรแกรมการฟื้นฟูสมรรถภาพ / การช่วยเหลือ**

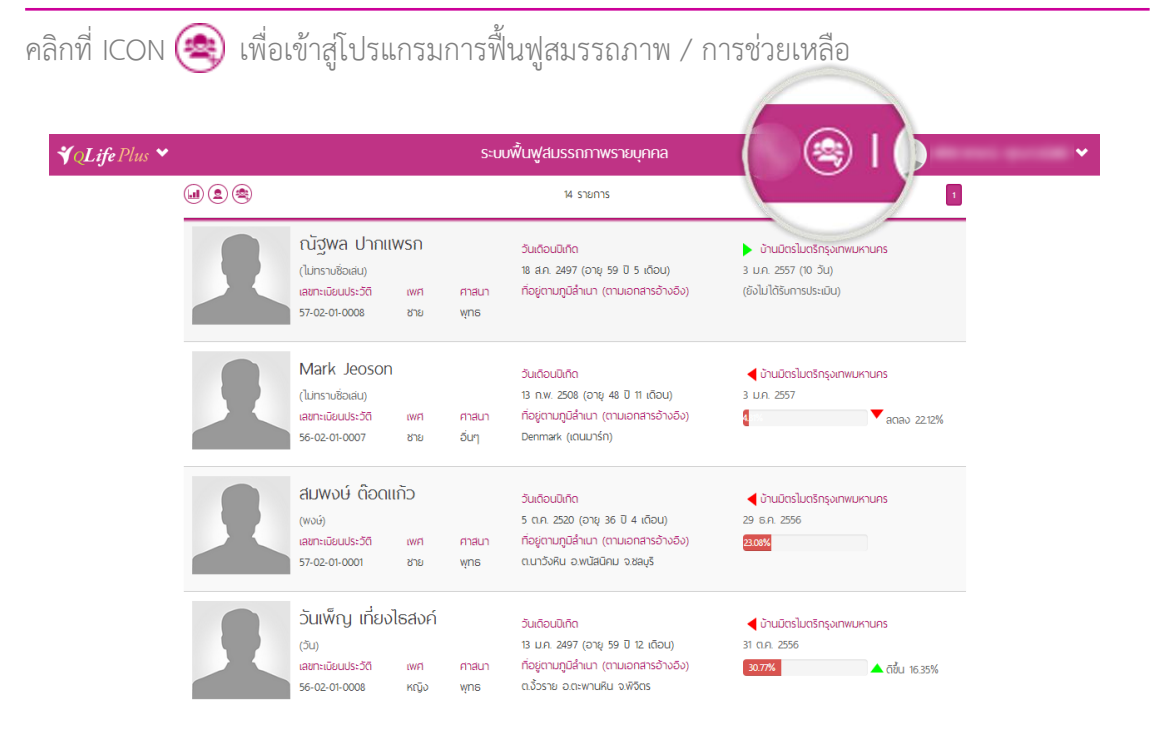

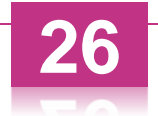

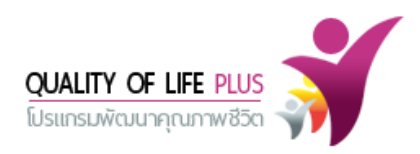

คลิกที่ ICON เพื่อเพิ่มโปรแกรมการฟื้นฟูสมรรถภาพ / การช่วยเหลือ

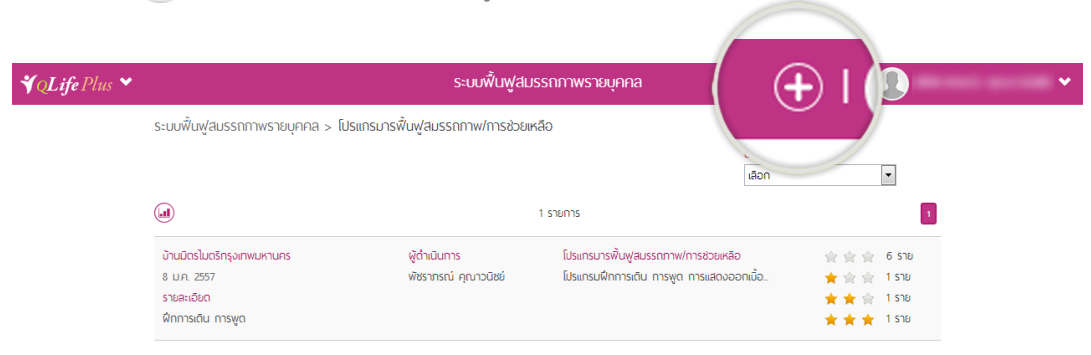

เมื่อคลิก ICON จะพบฟอร์มโปรแกรมการฟื้นฟูสมรรถภาพ / การช่วยเหลือ ให้ท าการกรอก ข้อมูลครบถ้วนตามแบบฟอร์ม ส่วนที่เป็น  $\,|\,\bullet\,|$  เป็นส่วนสำคัญที่จำเป็นต้องกรอกข้อมูล

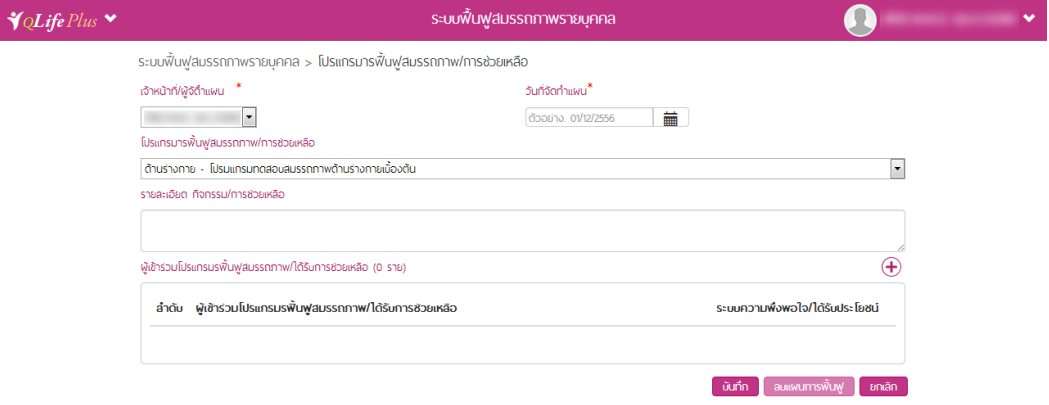

คลิก ICON เพื่อเพิ่มผู้เข้าร่วมโปรแกรมฟื้นฟูสมรรถภาพ / การช่วยเหลือ โดยการคลิกสี่เหลี่ยม ด้านหน้าชื่อของผู้เข้าร่วมที่ต้องการเพิ่ม จากนั้นคลิก ถือเป็นการเพิ่มผู้เข้าร่วมโปรแกรมส าเร็จ

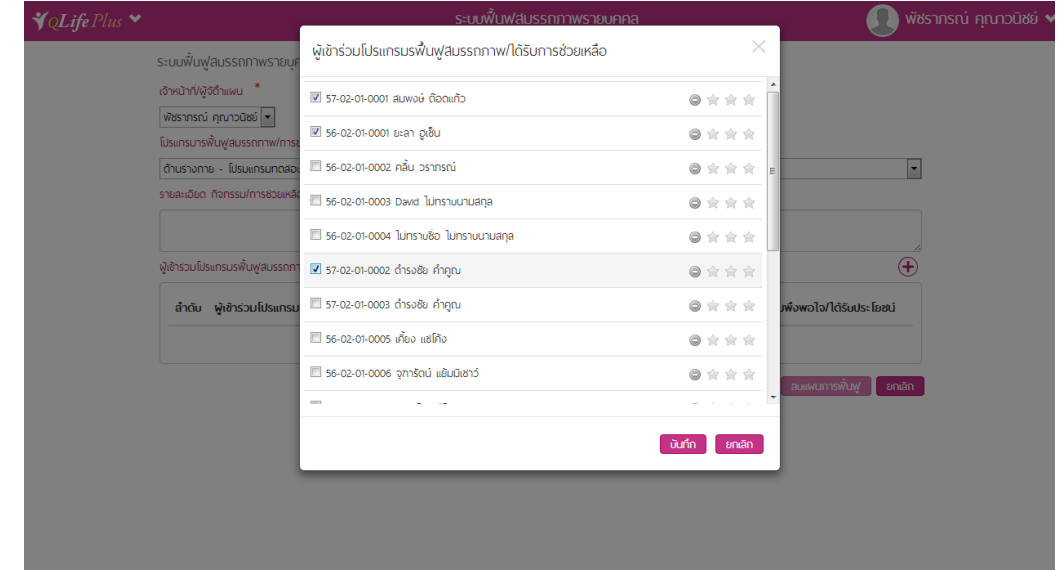

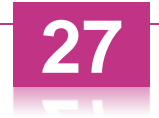

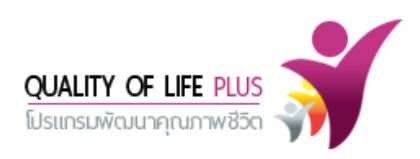

เมื่อกำหนดโปรแกรมการฟื้นฟูสมรรถภาพ/การช่วยเหลือ และกำหนดผู้เข้าร่วมโปรแกรมเสร็จสมบูรณ์ ให้ คลิก ICON **ู <sup>ั</sup>บเก๋ก**  ถือเป็นการกำหนดโปรแกรมการฟื้นฟูสมรรถภาพ / การช่วยเหลือ เสร็จสมบูรณ์

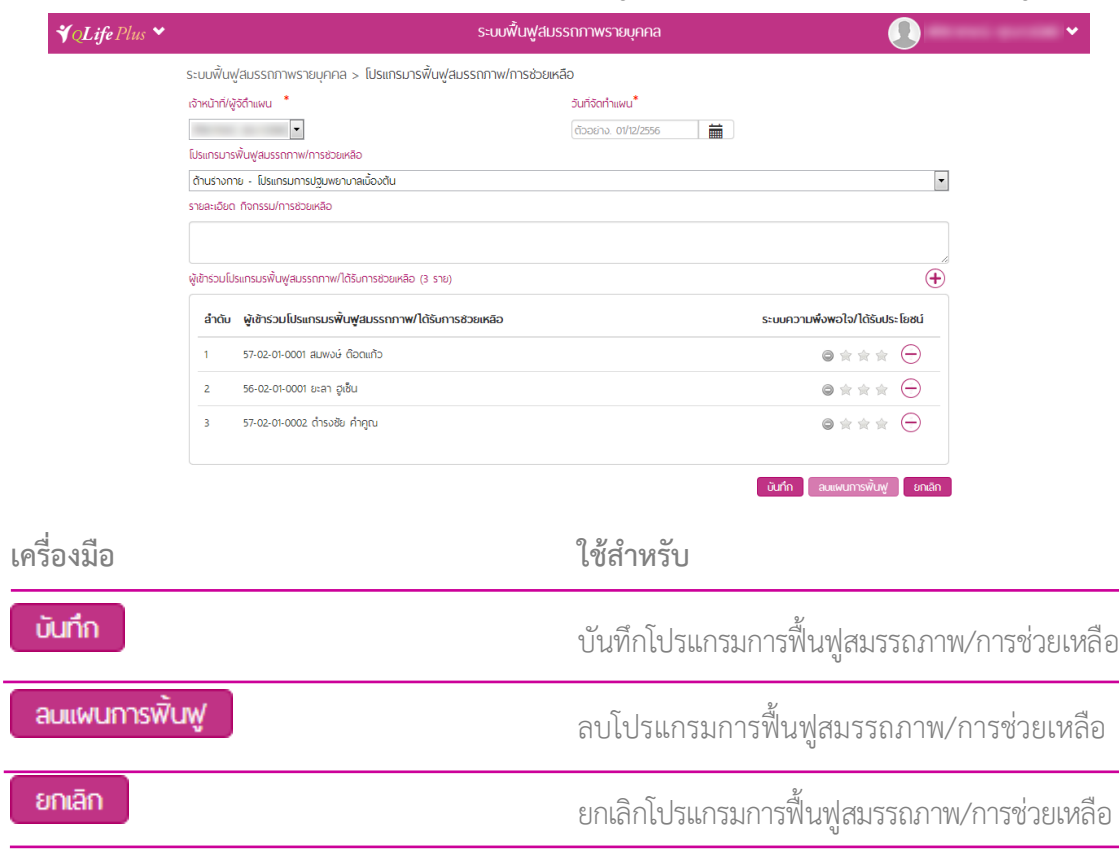

### หน้า Dashboard แสดงข้อมูลผลการประเมินรายบุคคล

![](_page_29_Picture_71.jpeg)

![](_page_29_Picture_5.jpeg)

![](_page_30_Picture_0.jpeg)

### **การแก้ไขโปรแกรมการฟื้นฟูสมรรถภาพ / การช่วยเหลือ**

![](_page_30_Picture_86.jpeg)

คลิกรายการข้อมูลที่ต้องการแก้ไข ระบบจะแสดงเครื่องมือช่วยเหลือมุมขวาด้านบนของรายการนั้นๆ ดังนี้

# คลิกที่ ICON  $O$  เพื่อทำการแก้ไขโปรแกรมการฟื้นฟูสมรรถภาพ / การช่วยเหลือ

![](_page_30_Figure_5.jpeg)

ระบบจะแสดงโปรแกรมการฟื้นฟูสมรรถภาพ / การช่วยเหลือ ให้ทำการแก้ไขข้อมูลให้แล้วเสร็จ จากนั้น คลิก ICON ถือเป็นการแก้ไขเสร็จสมบูรณ์

![](_page_30_Picture_87.jpeg)

![](_page_30_Picture_8.jpeg)

![](_page_31_Picture_0.jpeg)

**การลบโปรแกรมการฟื้นฟูสมรรถภาพ / การช่วยเหลือ**

คลิกที่ ICON เมื่อต้องการลบโปรแกรมการฟื้นฟูสมรรถภาพ / การช่วยเหลือ

![](_page_31_Picture_44.jpeg)

เมื่อคลิกที่ ICON แล้ว ระบบจะแสดงข้อความแจ้งเตือนยืนยันการลบขึ้น หากยืนยันการลบให้ คลิกที่ "ตกลง" หากต้องการยกเลิกการลบให้คลิกที่ "ยกเลิก"

![](_page_31_Picture_45.jpeg)

![](_page_31_Picture_6.jpeg)